# **LTV-ICDM\* -623LH-V3-9**

## **Уличная цилиндрическая IP-видеокамера с ИК-подсветкой**

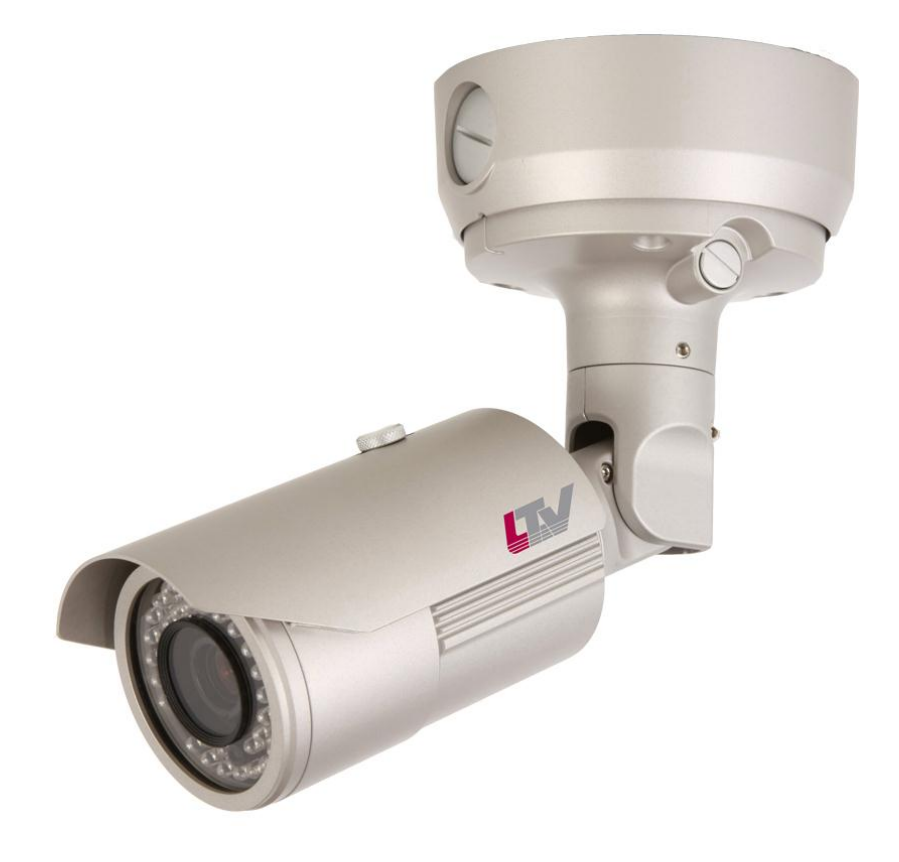

## **Инструкция по эксплуатации**

Версия 1.3

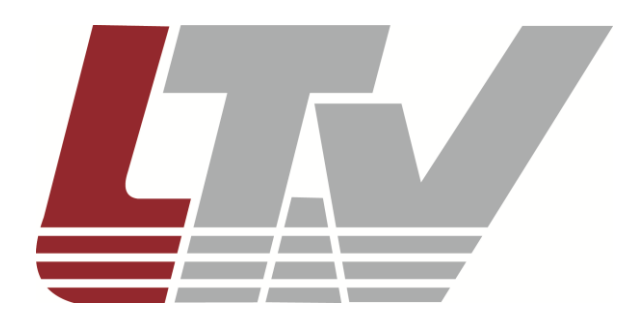

www.ltv-cctv.ru

Благодарим за приобретение нашего продукта. В случае возникновения каких-либо вопросов, связывайтесь с продавцом оборудования.

Данная инструкция подходит для моделей видеокамер серии LTV-ICDM\*-623LH-V3-9.

Сведения, представленные в данном руководстве, верны на момент опубликования. Производитель оставляет за собой право в одностороннем порядке без уведомления потребителя вносить изменения в конструкцию изделий для улучшения их технологических и эксплуатационных параметров. Вид изделий может незначительно отличаться от представленного на фотографиях. Обновления будут включены в новую версию данной инструкции. Мы своевременно вносим изменения в документацию.

# **Правовая информация**

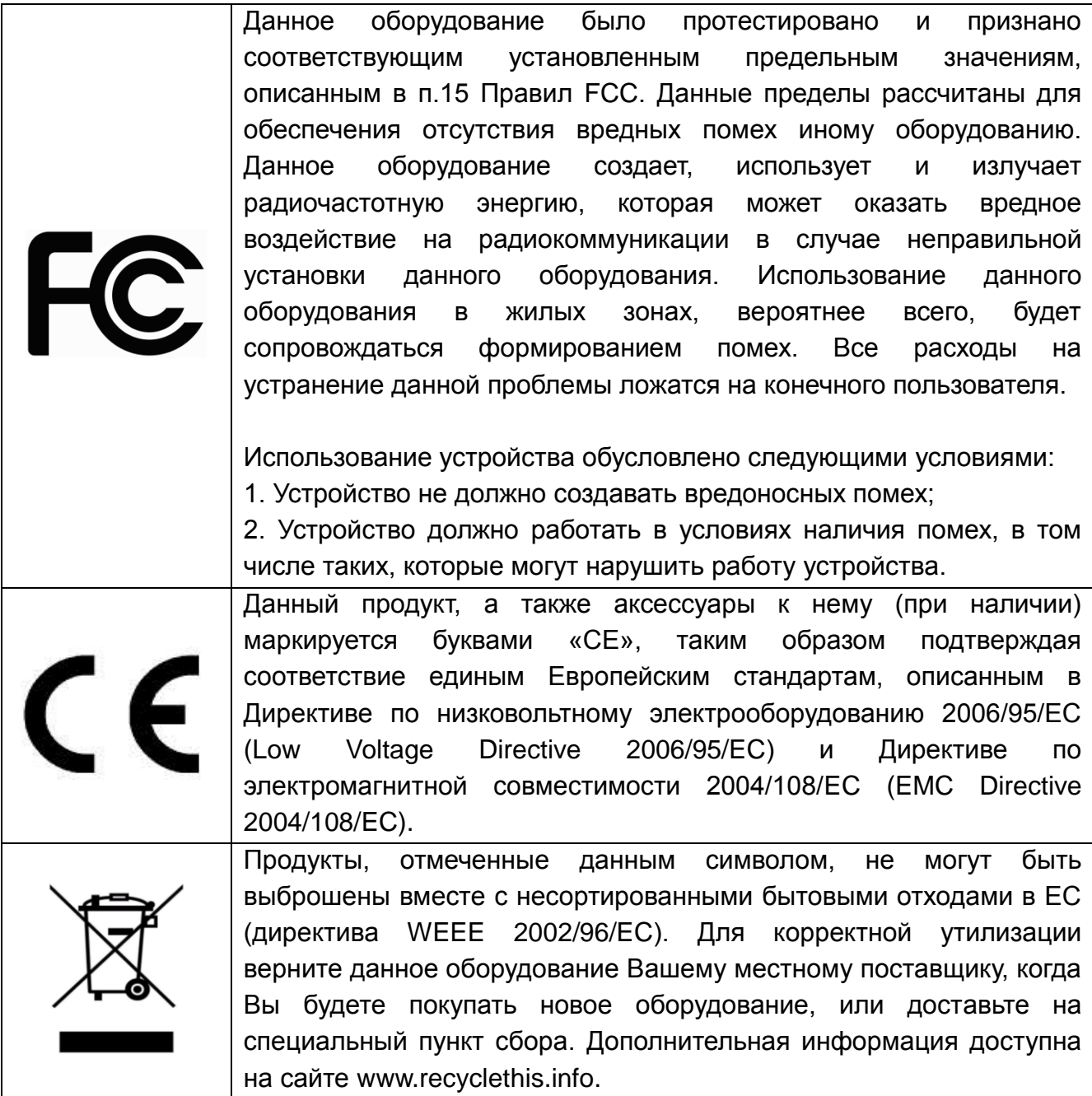

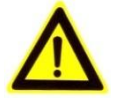

## **Техника безопасности**

- Прочитайте и сохраните данную инструкцию.
- Обратите внимание на все предупреждения.
- Следуйте всем положениям данной инструкции.
- Видеокамера не должна подвергаться воздействию воды.
- Протирайте только сухой мягкой тканью.
- Не блокируйте вентиляционные отверстия в корпусе видеокамеры.
- Устанавливайте видеокамеру в соответствии с данной инструкцией.
- Не устанавливайте видеокамеру вблизи источников тепла, таких как радиаторы, обогреватели, печи и другие приборы.
- Прокладывайте кабельные трассы аккуратно, обеспечьте удобный доступ к требуемым точкам подключения.
- Используйте только стандартную кабельную продукцию, разъемы и инструменты, рекомендуемые производителем.
- Соблюдайте осторожность при перемещении тележки или других грузовых устройств, не допускайте опрокидывания.
- Отключайте питание видеокамеры при затяжных грозах или в случае неиспользования в течение длительного времени.
- 
- Не используйте камеру в очень жарких или холодных условиях, влажных, пыльных местах и не подвергайте воздействию сильного электромагнитного излучения.
- Перед использованием камеры убедитесь, что напряжение в источнике питания соответствует требуемому.
- Для проведения сервисного обслуживания или ремонта обратитесь к сертифицированным специалистам. Ремонт требуется в случае повреждения видеокамеры в таких случаях, как повреждение разъема или кабеля питания; на видеокамеру была пролита какая-либо жидкость, или внутрь корпуса попали посторонние предметы; устройство некорректно работает или его уронили.

**ВНИМАНИЕ:** В случае неправильной замены батареи существует опасность взрыва. При замене необходимо использовать батарею такого же типа.

Данная инструкция по эксплуатации предназначена только для квалифицированного персонала. Для снижения риска поражения электрическим током не проводите монтажных, ремонтных или сервисных работ, не имея соответствующей квалификации.

# Содержание

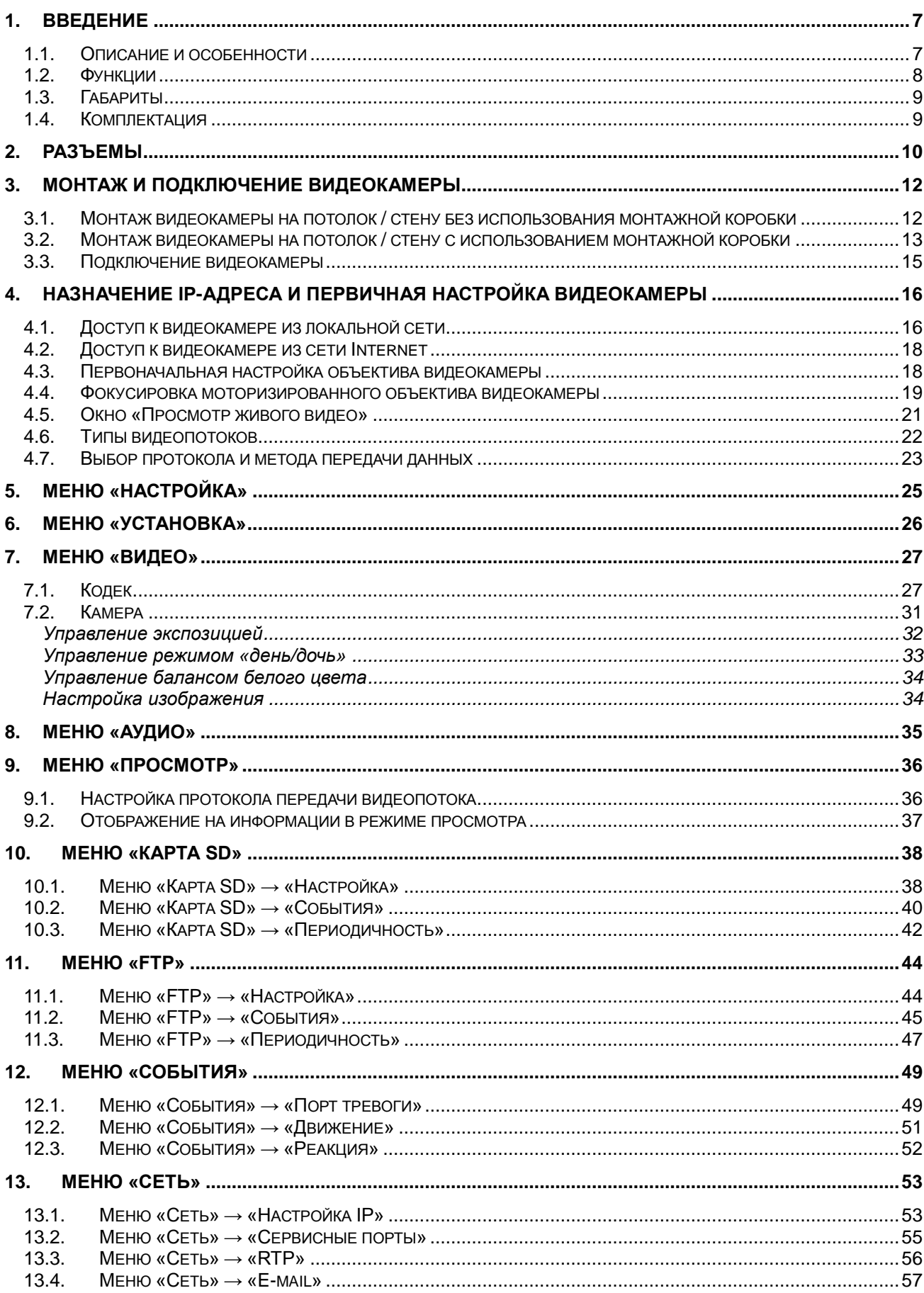

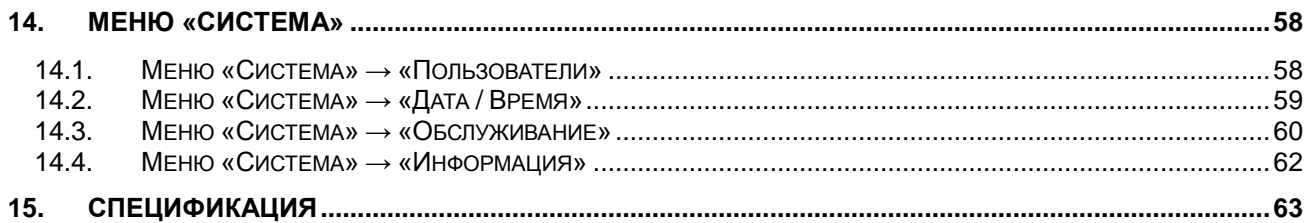

## <span id="page-6-0"></span>**1. Введение**

## <span id="page-6-1"></span>**1.1. Описание и особенности**

Видеокамера LTV-ICDM\*-623LH-V3-9 представляет собой высокопроизводительную IP-видеокамеру с поддержкой кодека H.264, предназначенную для систем безопасности, требовательных к качеству видеоизображения.

Благодаря использованию 2.8" CMOS-сенсора с прогрессивным сканированием видеокамеры данной серии позволяют получить четкое и чистое изображение с высокой детализацией. LTV-ICDM\*-623LH-V3-9 оснащена механическим инфракрасным фильтром, что позволяет получить цветное изображение с правильной цветопередачей днем и повысить чувствительность видеокамеры ночью при работе в чернобелом режиме.

Видеокамера представлена в цилиндрическом корпусе с классом защиты IP66. Наличие встроенного обогревателя, блока ИК-подсветки и кронштейна с монтажной коробкой позволяет рекомендовать данную модель как законченное решение для уличной установки.

Видеокамера LTV-ICDM\*-623LH-V3-9 поставляется с бесплатным программным обеспечением на 16 каналов. Кроме того, все видеокамеры LTV IP интегрированы в программное обеспечение большинства крупнейших российских и зарубежных производителей, что позволяет рекомендовать данные устройства для построения систем безопасности любого уровня.

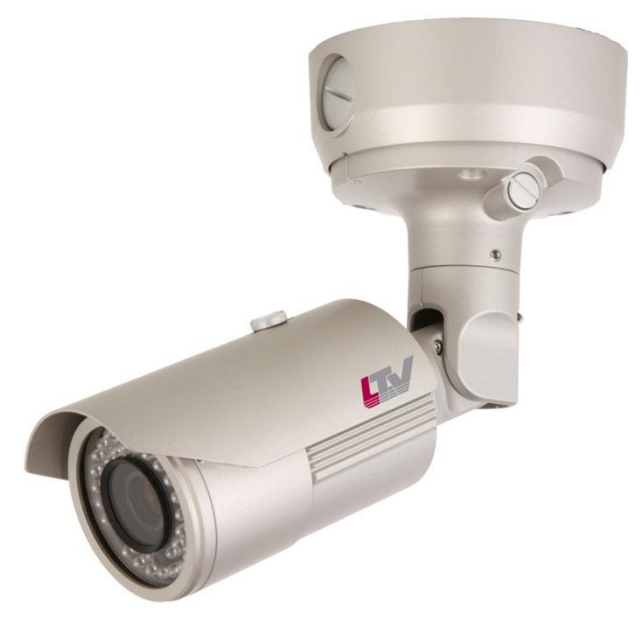

Рис.1.1.1. Общий вид видеокамеры серии LTV-ICDM\*-623LH-V3-9

Основные особенности камеры:

- Матрица 1/2.8" Sony Progressive Scan CMOS;
- Поддержка разрешения Full HD 1080p / HD 720p в зависимости от модели;
- Режим «день/ночь» (механический ИК-фильтр);
- Встроенный вариофокальный моторизованный объектив с АРД и возможностью удаленного управления, f=3-9 мм;
- Технология P-Iris:
- Два независимых видеопотока;
- Поддержка нескольких кодеков: H.264, MJPEG;
- Двунаправленная передача аудио;
- Поддержка ONVIF:
- Разъем для карт памяти Micro SD;
- Двойное питание: 24В (AC), PoE;
- Встроенная ИК подсветка;
- Уличное исполнение, температурный диапазон работы -40°С…+50°C.

## <span id="page-7-0"></span>**1.2. Функции**

Видеокамера LTV-ICDM\*-623LH-V3-9 поддерживает широкий набор сетевых функций безопасности и управления.

Поддержка стандарта IEEE802.1X позволяет обеспечить контроль доступа и аутентификации и ограничить права неавторизованных пользователей.

Поддержка протокола HTTPS обеспечивает защиту данных, передаваемых от камеры авторизованному пользователю.

Управление и первоначальная настройка видеокамеры LTV-ICDM\*-623LH-V3-9 осуществляется при помощи удобного программного обеспечения Admin Tool, поставляемого в комплекте с камерой.

## <span id="page-8-0"></span>**1.3. Габариты**

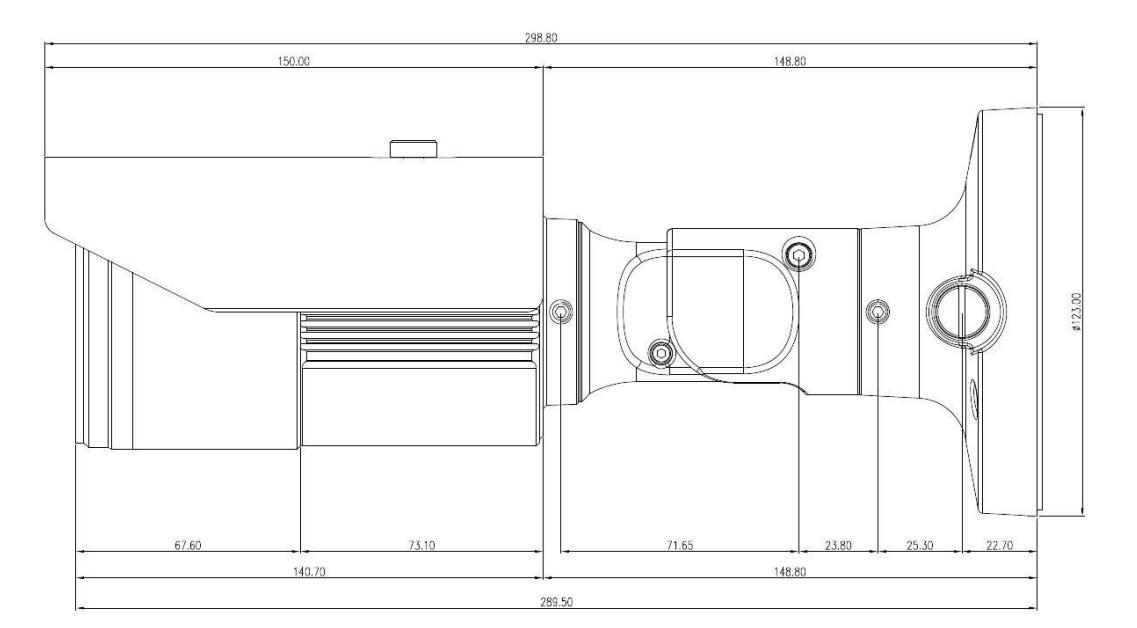

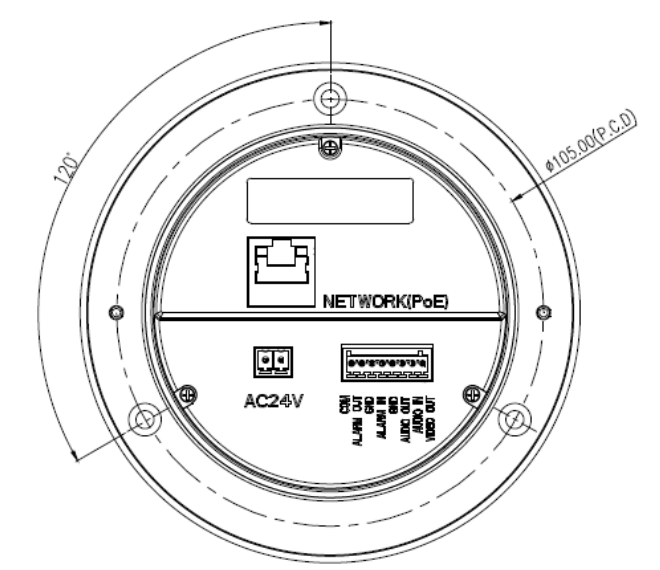

Рис.1.3.1. Габаритные размеры LTV-ICDM\*-623LH-V3-9

## **1.4. Комплектация**

<span id="page-8-1"></span>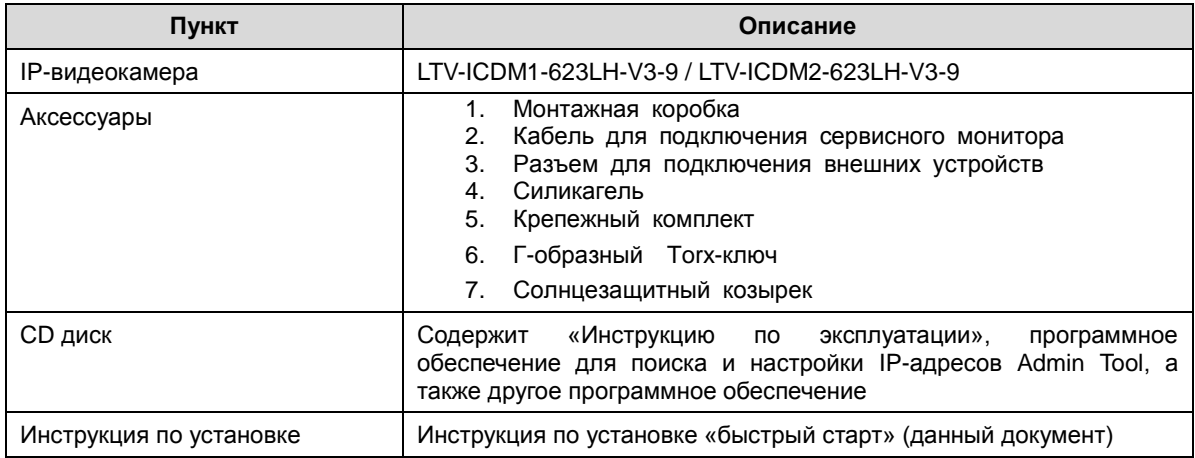

## <span id="page-9-0"></span>**2. Разъемы**

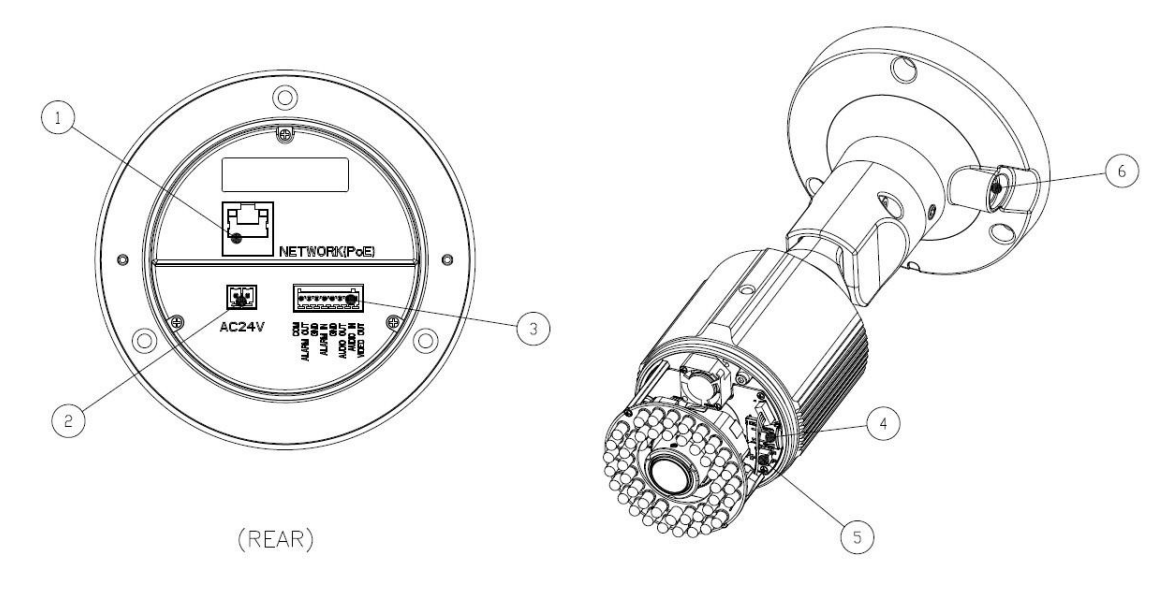

Рис.2.1. Разъемы и клавиши управления видеокамеры LTV-ICDM\*-623LH-V3-9

## **1. Сетевой разъем RJ45** (Network connector)

Видеокамера LTV-ICDM\*-623LH-V3-9 подключается к сети посредством стандартного сетевого кабеля с разъемом RJ45. При подключении видеокамера автоматически определяет скорость в сегменте локальной сети: 10BASE-T/100BASE-TX Ethernet. Также видеокамера LTV-ICDM\*-623LH-V3-9 поддерживает технологию PoE (Power over Ethernet), т.е. питание может осуществляться по тому же сетевому кабелю. Видеокамера проверяет уровень мощности PoE, чтобы он соответствовал требуемому стандарту IEEE 802.3af.

## **2. Разъем питания** (Power connector)

Разъем для подключения кабеля питания. Возможно подключения источника питания напряжением 24В (AC).

## **3. 8-контактная клеммная колодка**

#### **Аудио вход** (Audio in)

Линейный аудио вход, разъем для подключения линейного аудио моно сигнала (в стерео сигнале используется только левый канал).

#### **Аудио выход** (Audio out)

Линейный аудио выход, разъем для подключения к активной акустической системе со встроенным усилителем или наушникам.

#### **Тревожный вход** (Alarm in)

Разъем для подключения внешнего тревожного сигнала. Тип сухой контакт.

## **Тревожный выход** (Alarm out)

Релейный выход для подключения исполнительного устройства, 2А: 60В (DC) / 120В (AC).

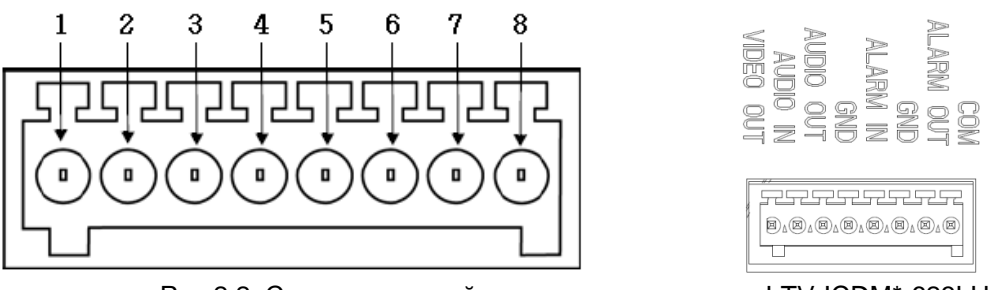

Рис.2.2. Схема клеммной колодки видеокамеры LTV-ICDM\*-623LH-V3-9

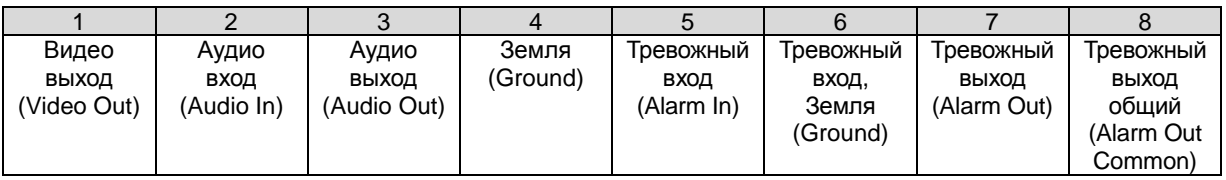

## **4. Разъем для карты Micro SD (**Micro SD Card)

Разъем для подключения карты памяти формата Micro SD.

## **5. Клавиша Reset** (Factory default)

Данная клавиша предназначена для сброса видеокамеры на заводские настройки:

- 1. Выключите питание видеокамеры.
- 2. Нажмите клавишу Reset и, удерживая ее, подайте питание на видеокамеру.
- 3. Продолжайте удерживать клавишу Reset нажатой до тех пор, пока светодиод состояния не сменится на красный цвет (около 10 секунд).
- 4. Отпустите клавишу Reset.
- 5. Дождитесь окончательной загрузки устройства. Цвет светодиода состояния изменится на зеленый (около 1 минуты).
- 6. После сброса на заводские настройки видеокамера перейдет в режим получения IP-адреса от DHCP-сервера. Воспользуйтесь утилитой Admin Tool для поиска и настройки IP-адреса видеокамеры.

## **6. Индикатор состояния** (LED indicator)

Индикация светодиодов видеокамеры позволяют получить информацию о статусе ее работы.

## **Видео выход** (Video out)

Аналоговый видео выход, разъем BNC, 1Vpp @ 75 Ом. Используйте для позиционирования и настройки объектива видеокамеры.

## <span id="page-11-0"></span>**3. Монтаж и подключение видеокамеры**

## <span id="page-11-1"></span>**3.1. Монтаж видеокамеры на потолок / стену без использования монтажной коробки**

- 1. Проделайте отверстие для вывода кабеля в месте предполагаемого монтажа видеокамеры.
- 2. Подведите сетевой кабель, кабель питания к месту монтажа видеокамеры.
- 3. Закрепите основание видеокамеры на потолке / стене при помощи крепежных элементов.
- **4. Во избежание попадания влаги внутрь коммуникационного узла необходимо загерметизировать силиконовым герметиком места крепления камеры к стене и область прилегания основания кронштейна.**

**ВНИМАНИЕ: монтаж камеры вне помещения без использования монтажной коробки, может привести к попаданию влаги внутрь коммутационного узла и выходу камеры из строя!**

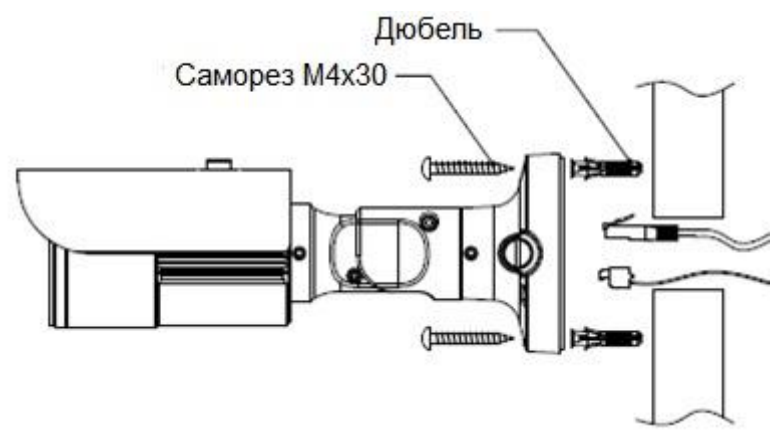

Рис.3.1.1. Монтаж видеокамеры LTV-ICDM\*-623LH-V3-9 на потолок / стену

## <span id="page-12-0"></span>**3.2. Монтаж видеокамеры на потолок / стену с использованием монтажной коробки**

- 1. Проделайте отверстие для вывода кабеля в месте предполагаемого монтажа видеокамеры.
- 2. Подведите сетевой кабель, кабель питания к месту монтажа видеокамеры.
- 3. Закрепите монтажную коробку на потолке / стене при помощи крепежных элементов.
- 4. Прикрепите основание видеокамеры к монтажной коробке при помощи соответствующих крепежных элементов.
- 5. Конструкция монтажной коробки позволяет проложить кабельную продукцию как по поверхности, так и закладным способом. Используйте соответствующее отверстие в монтажной коробке и гермоввод для ввода кабеля.
- **6. Во избежание попадания влаги внутрь коммуникационного узла необходимо загерметизировать силиконовым герметиком все отверстия и соединения монтажной коробки и гермоввода.**

**ВНИМАНИЕ: неправильный монтаж камеры вне помещения может привести к попаданию влаги внутрь коммутационного узла и выходу камеры из строя!**

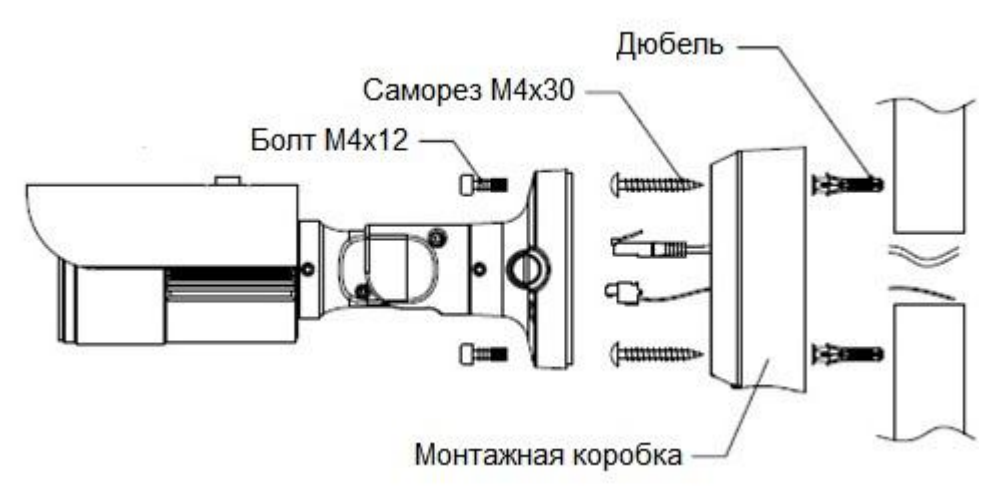

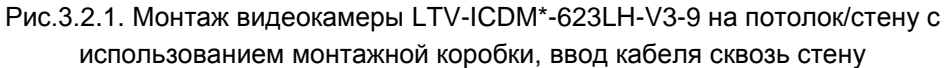

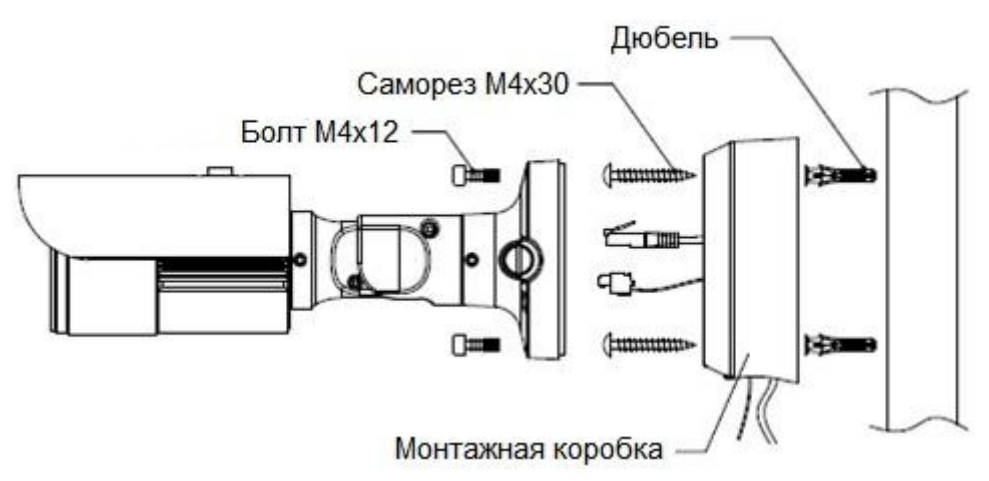

Рис.3.2.2. Монтаж видеокамеры LTV-ICDM\*-623LH-V3-9 на потолок/стену с использованием монтажной коробки, прокладка кабеля по стене

## <span id="page-14-0"></span>**3.3. Подключение видеокамеры**

- 1. Подключите видеокамеру к локальной сети, используя сетевой кабель.
- 2. При необходимости подключите к видеокамере внешние устройства ввода/вывода, например, тревожные датчики, исполнительное устройство или микрофон.
- 3. Подключите кабель питания. Видеокамера поддерживает следующие типы питания: 24В (AC) / PoE (IEEE 802.3af).
- 4. Проверьте корректность работы видеокамеры при помощи светодиодов. Описание индикации светодиодов представлено в таблице ниже.

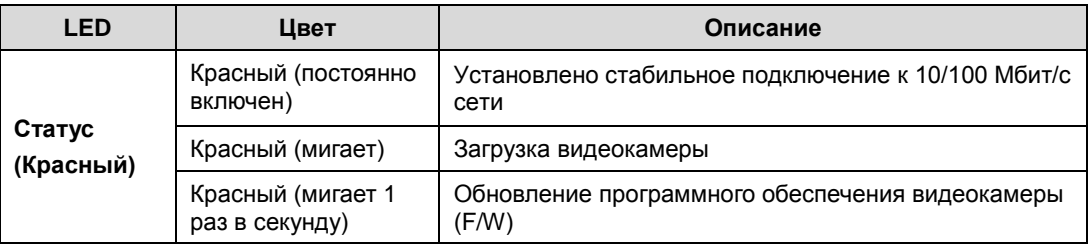

## <span id="page-15-0"></span>**4. Назначение IP-адреса и первичная настройка видеокамеры**

Видеокамера LTV-ICDM\*-623LH-V3-9 поддерживает большинство стандартных операционных систем и браузеров. Рекомендуется использовать браузер Internet Explorer и операционную систему Windows.

## <span id="page-15-1"></span>**4.1. Доступ к видеокамере из локальной сети**

1. Запустите утилиту Admin Tool (поставляется в комплекте) для определения и/или изменения IP-адреса видеокамеры. По умолчанию видеокамера настроена на получение IP-адреса от DHCP-сервера. В программе Admin Tool вы можете выбрать нужный режим и при необходимости задать нужный статический IP-адрес и другие сетевые настройки.

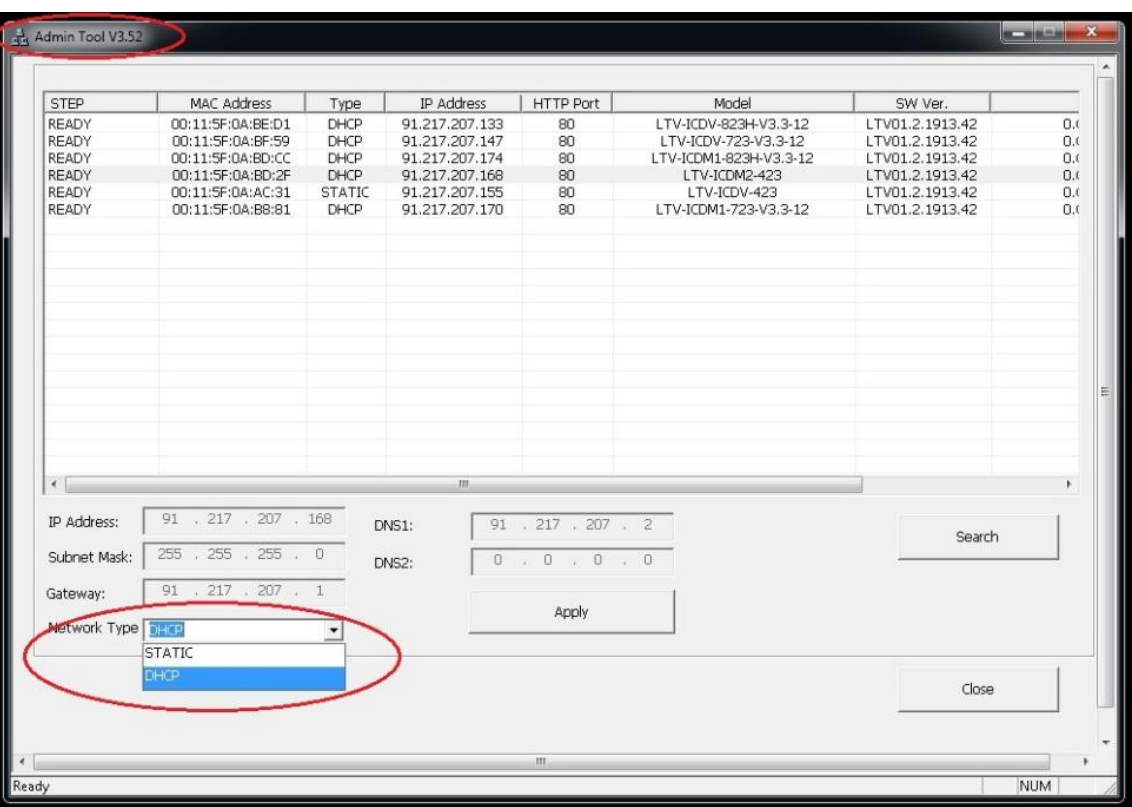

Рис.4.1.1. Панель Admin Tool

**ВНИМАНИЕ:** Компьютер, на котором запущена утилита Admin Tool, и подключенные видеокамеры должны находиться в одном и том же сегменте сети (физической подсети.)

2. Нажмите клавишу «Search». В основном окне будет представлен список видеокамер, подключенных к данному сегменту сети. Выберите нужную видеокамеру.

3. Для того чтобы сменить динамический IP-адрес на статический, в подменю «Network Type» смените режим с «DHCP» на «STATIC».

4. Введите всю необходимую информацию (IP-адрес, маску подсети, адрес шлюза и DNS серверов).

5. Для применения параметров нажмите клавишу «Apply».

6. Для обновления информации нажмите клавишу «Search».

7. При двойном клике на выбранной камере произойдет автоматическое подключение к ней через WEB-браузер. Также вы можете вручную запустить WEB-браузер и ввести в адресной строке IP-адрес видеокамеры или ее hostname.

8. В диалоговом окне аутентификации введите имя пользователя и пароль. По умолчанию в видеокамере задан следующий пользователь с правами администратора:

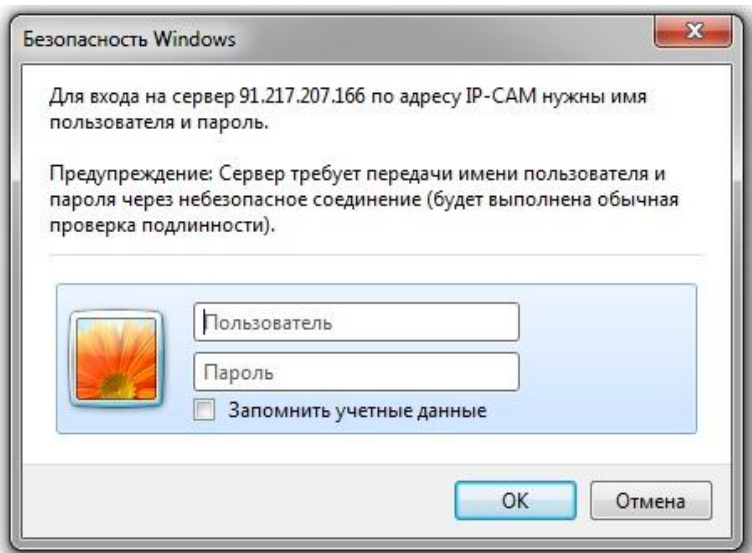

## Логин: **ADMIN**, Пароль: **1234**

Рис.4.1.2. Диалоговое окно аутентификации пользователя

9. При первом подключении для корректной работы видеокамеры потребуется установить элементы ActiveX. Проверьте настройки безопасности вашего браузера. Установка элементов ActiveX должна быть разрешена.

10. Теперь в вашем браузере доступно видеоизображение и меню настройки видеокамеры.

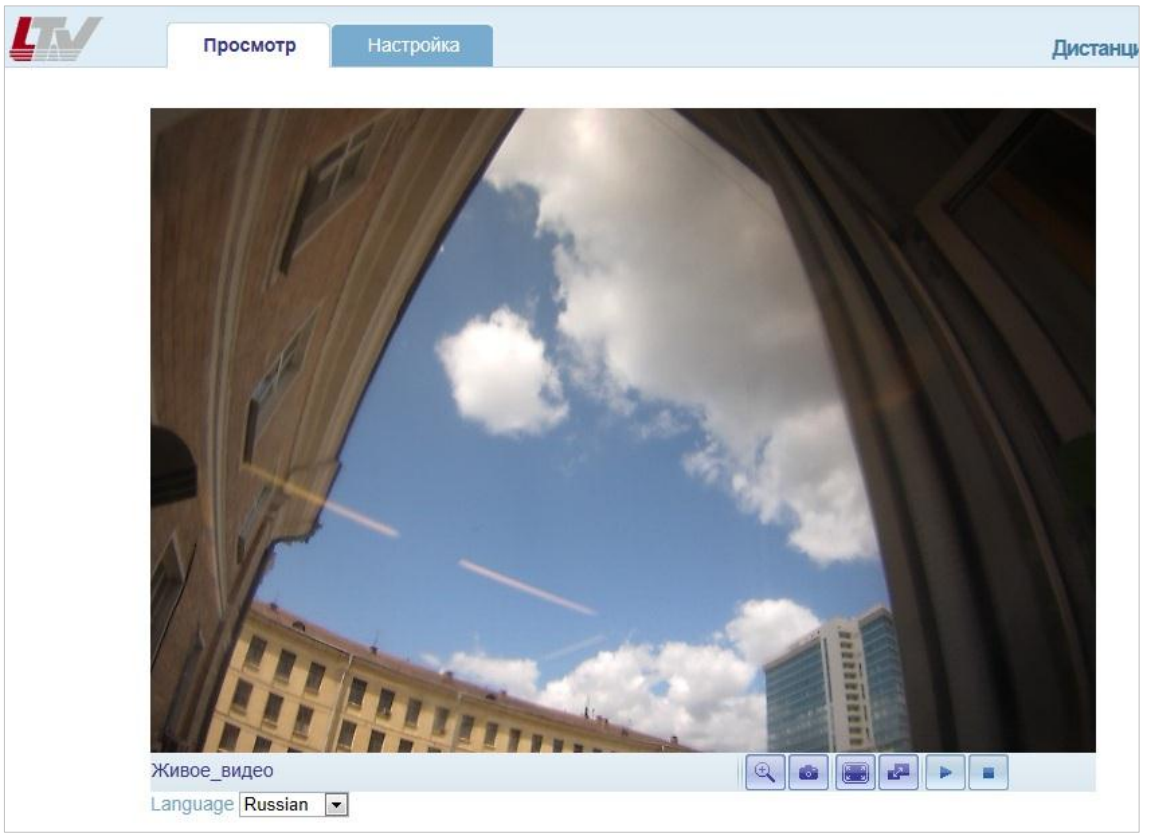

Рис.4.1.3. Режим просмотра видеоизображения

**ВНИМАНИЕ:** Настройки меню и расположение элементов в WEBбраузере могут незначительно отличаться от представленных на изображениях в данной инструкции.

## <span id="page-17-0"></span>**4.2. Доступ к видеокамере из сети Internet**

После установки видеокамера доступна из локальной сети (LAN). Для получения доступа к видеокамере из сети Internet необходимо настроить ваш роутер / маршрутизатор / брандмауэр. Из соображений безопасности входящий трафик обычно настраивается на определенный порт. Пожалуйста, обратитесь к соответствующей документации на роутер / маршрутизатор / брандмауэр для получения дальнейших инструкций.

## <span id="page-17-1"></span>**4.3. Первоначальная настройка объектива видеокамеры**

Видеокамера оснащена трехосевым кронштейном со скрытой проводкой кабеля. Для того чтобы предварительно настроить положение объектива, ослабьте винты фиксации и поверните корпус видеокамеры в сторону предполагаемого обзора. После завершения настройки зафиксируйте винты.

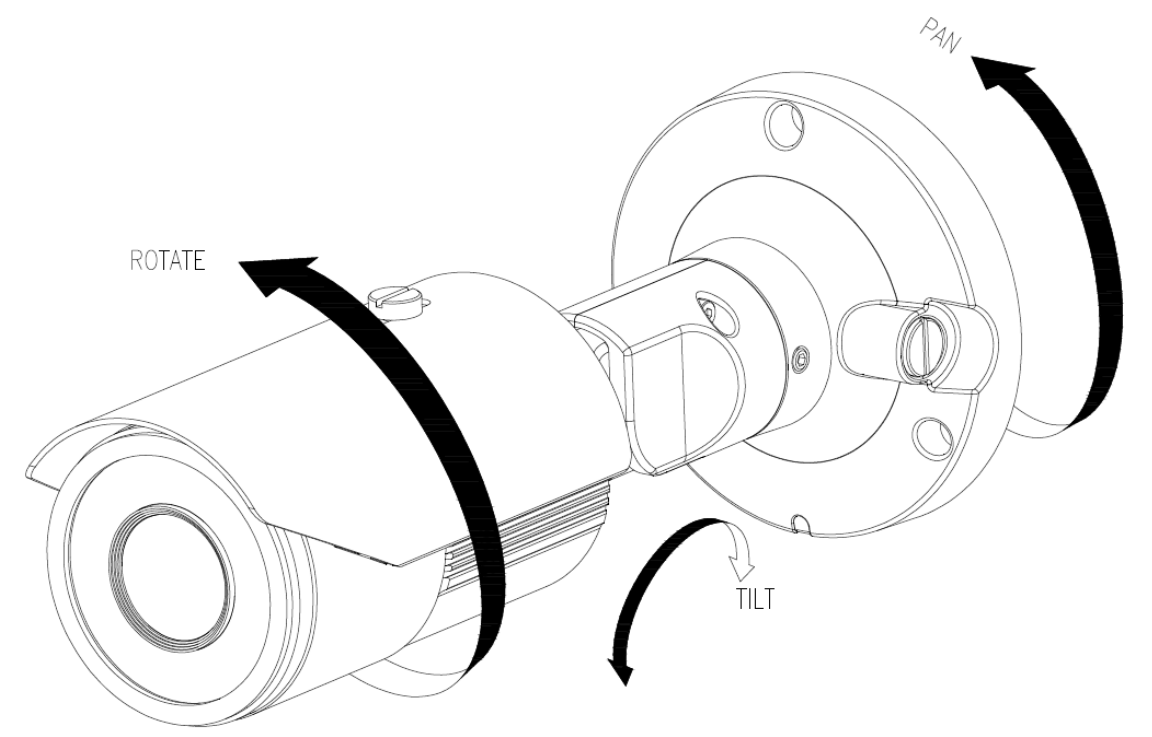

Рис.4.3.1. Предварительная настройка положения видеокамеры LTV-ICDM\*-623LH-V3-9

#### <span id="page-18-0"></span>**4.4. Фокусировка моторизированного объектива видеокамеры**

Для того чтобы сфокусировать объектив видеокамеры:

- 1. Откройте окно «Просмотр» в вашем WEB-браузере.
- 2. Направьте видеокамеру с объективом в нужную вам сторону.
- 3. Откройте окно «Просмотр» в вашем WEB браузере.
- 4. Выберите меню «Настройка» → «Видео» → «Камера».
- 5. Выберите «Параметры объектива».
- 6. С помощью клавиш «Дальше» / «Ближе» выберите требуемое положение зума объектива, пункт «Увелич.».
- 7. Нажмите клавишу «Быстрая фокусировка» для быстрой фокусировки или произведите фокусировку вручную при помощи соответствующих клавиш.

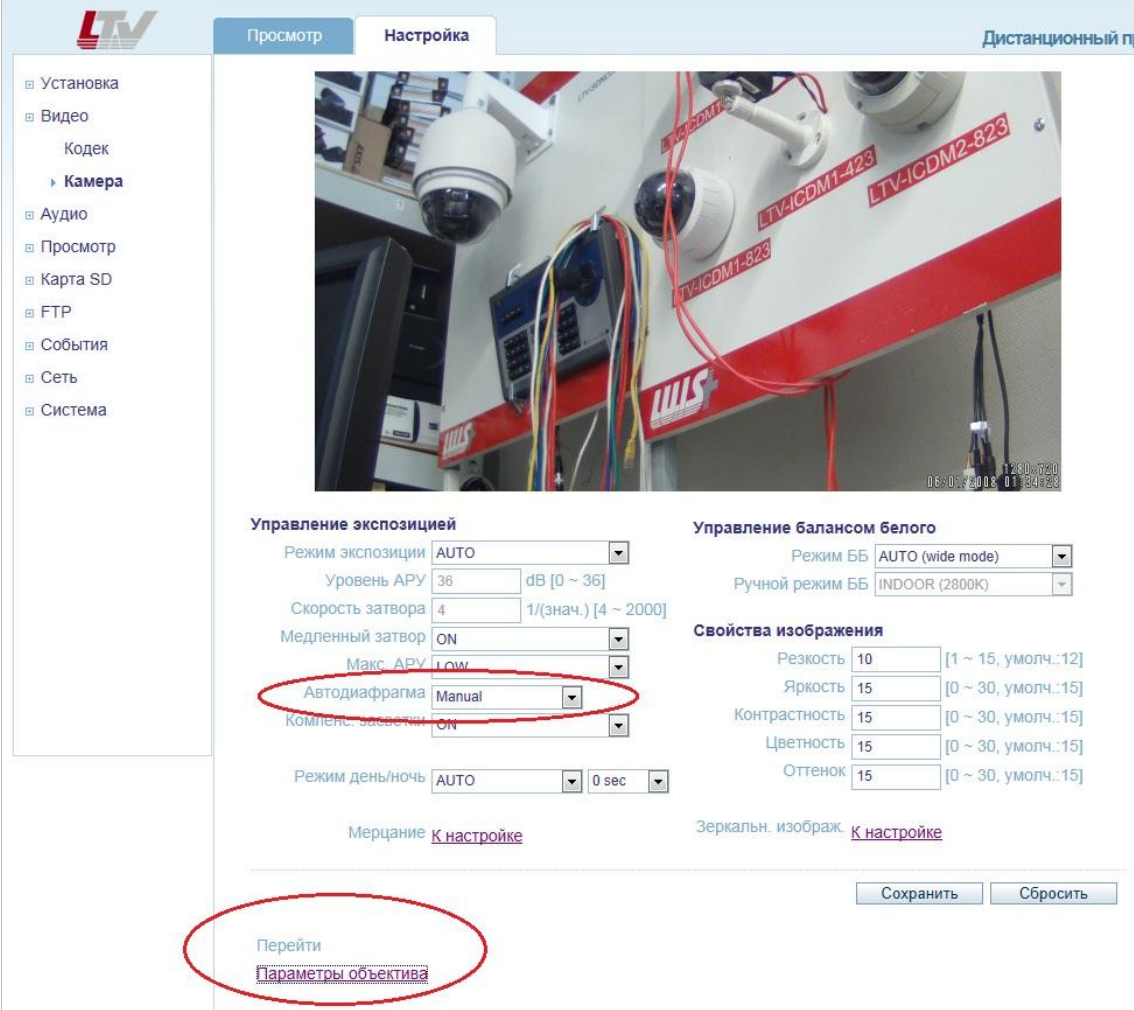

Рис.4.4.1. Меню «Камера»

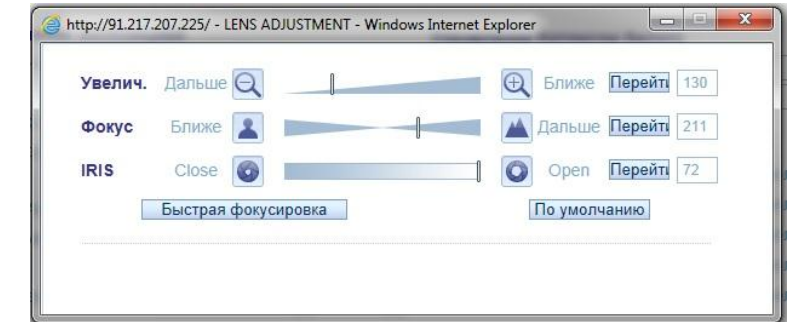

Рис.4.4.2. Окно «Параметры объектива»

**ВНИМАНИЕ:** При фокусировке объектива управление автодиафрагмой должно быть выключено в соответствующем меню. Это приводит к максимальному открытию диафрагмы объектива, что дает наименьшую глубину резкости. Фокусировка объектива видеокамеры в данном режиме позволяет сохранить максимальную резкость при любых условиях освещения.

8. При необходимости для удобства фокусировки объектива вы можете использовать переносной монитор и подключить к нему видеокамеру, используя BNC-разъем. Для того чтобы получить аналоговый сигнал от видеокамеры, необходимо зайти в меню «Настройка» → «Установка» и переключить пункт меню «Режим установки» в положение «ON».

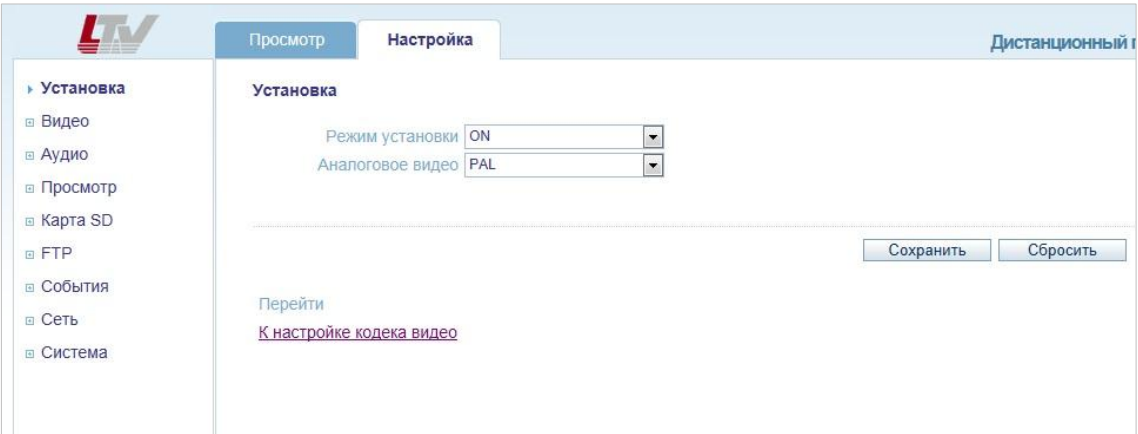

Рис.4.4.3. Меню «Установка»

## <span id="page-20-0"></span>**4.5. Окно «Просмотр живого видео»**

В окне «Просмотр» могут быть отображены не все клавиши, описанные ниже, если были произведены соответствующие настройки видеокамеры.

Включение/Выключение аудио сигнала ∢∢ Включение/Выключение микрофона  $\overline{\mathbb{Q}}$ Цифровое увеличение ō Скриншот текущего изображения Развернуть изображение на полный экран ı. Переключение: Первый поток Второй поток Воспроизведение. Нажатие этой клавиши запускает передачу видеопотока вручную Стоп. Нажатие этой клавиши останавливает передачу видеопотока вручную

#### <span id="page-21-0"></span>**4.6. Типы видеопотоков**

#### **Motion JPEG**

Поток в Motion JPEG формируется из множественных изображений в формате JPEG. Данные изображения постоянно обновляются с необходимой скоростью для передачи движения в кадре.

Использование формата сжатия Motion JPEG приводит к получению видеопотока большого размера, но при этом обеспечивает высокое качество как всего видеоизображения, так и отдельных кадров.

## **H.264**

Данный стандарт сжатия позволяет эффективно использовать полосу пропускания, что может обеспечить передачу потокового видео высокого качества с битрейтом менее 1 Мбит/с.

Стандарт H.264 содержит в себе широкий спектр различных средств кодирования для использования в различных приложениях и ситуациях. Видеокамера LTV-ICDM\*-623LH-V3-9 позволяет пользоваться некоторыми из них.

Кроме того, использование кодека H.264 позволяет контролировать битрейт видеопотока, что в свою очередь позволяет контролировать общий объем трафика, передаваемого камерой. При использовании режима CBR (Constant Bit Rate) битрейт видеопотока ограничивается заданным значением, невзирая на качество передаваемого изображения. При использовании режима VBR (Variable Bit Rate) качество видеопотока остается постоянным, насколько это возможно, а битрейт изменяется в зависимости от условий сцены обзора.

## **RTP** (Real-time Transport Protocol)

Данный протокол рассматривается как основной стандарт передачи потокового видео в IP-сетях в реальном времени, поддерживает unicast или multicast.

## **RTSP** (Real Time Streaming Protocol)

Является прикладным протоколом, предназначенным для использования в системах с мультимедиа данными, и позволяющий клиенту удаленно управлять потоком данных с сервера, предоставляя возможность выполнения команд, например «Старт» или «Стоп». RTSP используется для начала unicast сессии.

## **UDP** (User Datagram Protocol)

Является транспортным протоколом для передачи данных в IP сетях без установления соединения. В отличие от протокола Transmission Control Protocol (TCP), UDP не подтверждает доставку данных, не заботится о корректном порядке доставки и не делает повторов. Однако отсутствие соединения, дополнительного трафика и возможность широковещательных рассылок делают его удобным для применений, где малы потери, в медиа протоколах, в массовых рассылках локальной подсети и т.п.

## **Unicast**

Unicast или односторонняя передача данных подразумевает собой передачу пакетов единственному адресату. Это значит, что видеопоток идет независимо для каждого из пользователей, и каждый из пользователей получает свой видеопоток. Плюсом данного способа является то, что потеря какого-либо потока повлияет только на одного пользователя. Однако при увеличении количества пользователей существенно увеличивается нагрузка на видеокамеру и пропускную способность сети.

## **Multicast (Возможна поддержка в следующей версии FW)**

Multicast или групповая передача данных - специальная форма широковещания, при которой сетевой пакет одновременно направляется определённому подмножеству адресатов - не одному (unicast), и не всем (broadcast).

Технология Multicast предоставляет ряд существенных преимуществ по сравнению с традиционным подходом. Например, добавление новых пользователей не влечет за собой необходимость увеличения пропускной способности сети. Значительно сокращается нагрузка на посылающее устройство, которое больше не должно поддерживать множество двухсторонних соединений. Использование групповой адресации позволяет обеспечить доступ корпоративных пользователей к данным и сервисам, ранее недоступным, так как для их реализации с помощью обычной адресации потребовались бы значительные сетевые ресурсы.

## <span id="page-22-0"></span>**4.7. Выбор протокола и метода передачи данных**

Принятие решения о выборе комбинации протокола и метода передачи данных зависит от ваших требований к просмотру видео потоков, а также свойств и топологии построения вашей сети. Соответствующие настройки можно произвести через WEB браузер видеокамеры.

## **RTP+RTSP**

Данная комбинация (RTP + UDP и RTSP + TCP) является одной из лучших, при требовании получать видеопоток максимально в реальном времени, несмотря на то, что некоторые части изображения могут быть потеряны в

результате проблем сети. Поддерживает как multicast, так и unicast.

## **RTP/RTSP/Multicasting** (возможна поддержка в следующей версии FW)

Данная комбинация обеспечивает наиболее эффективное использование пропускной способности сети, особенно при наличии большого количества удаленных клиентов.

## **RTP/RTSP/Unicasting**

Данную комбинацию рекомендуется использовать при просмотре видеопотока по запросу пользователя, пока удаленный клиент не подключится и не запросит поток, видеокамера не выдает трафик в сеть. Однако при подключении к видеокамере каждого последующего удаленного клиента нагрузка на сеть будет возрастать. Видеокамера поддерживает одновременное подключение 10 unicast пользователей. Обратите внимание, что все multicast пользователи будут считаться 1 unicast пользователем.

## **RTP/RTSP**

Метод вещания в режиме unicast по протоколу RTP поверх RTSP. Из преимуществ данного метода можно отметить относительно простую настройку брандмауэра.

## **RTP/RTSP/HTTP (Возможна поддержка в следующей версии FW)**

Данный метод может быть использован для работы в сетях с межсетевыми экранами (брандмауэрами). Брандмауэры, как правило, сконфигурированы так, чтобы пропускать данные по протоколу HTTP. При использовании данного метода видеопоток по протоколу RTP упаковывается в HTTP.

## <span id="page-24-0"></span>**5. Меню «Настройка»**

Настройку видеокамеры серии LTV-ICDM\*-623LH-V3-9 вы можете произвести из меню «Настройка», которое доступно в верхней левой части WEB-интерфейса видеокамеры. Доступ к настройкам видеокамеры имеют пользователи с правами доступа из группы Администратор.

## **Доступ к меню «Настройка» из WEB-браузера:**

1. Запустите WEB-браузер и введите в адресной строке IP-адрес видеокамеры или ее host-name.

2. В диалоговом окне аутентификации введите имя пользователя и пароль. По умолчанию в видеокамере задан следующий пользователь с правами администратора:

## Логин: **ADMIN**, Пароль: **1234**

3. В WEB-интерфейсе видеокамеры нажмите клавишу «Настройка».

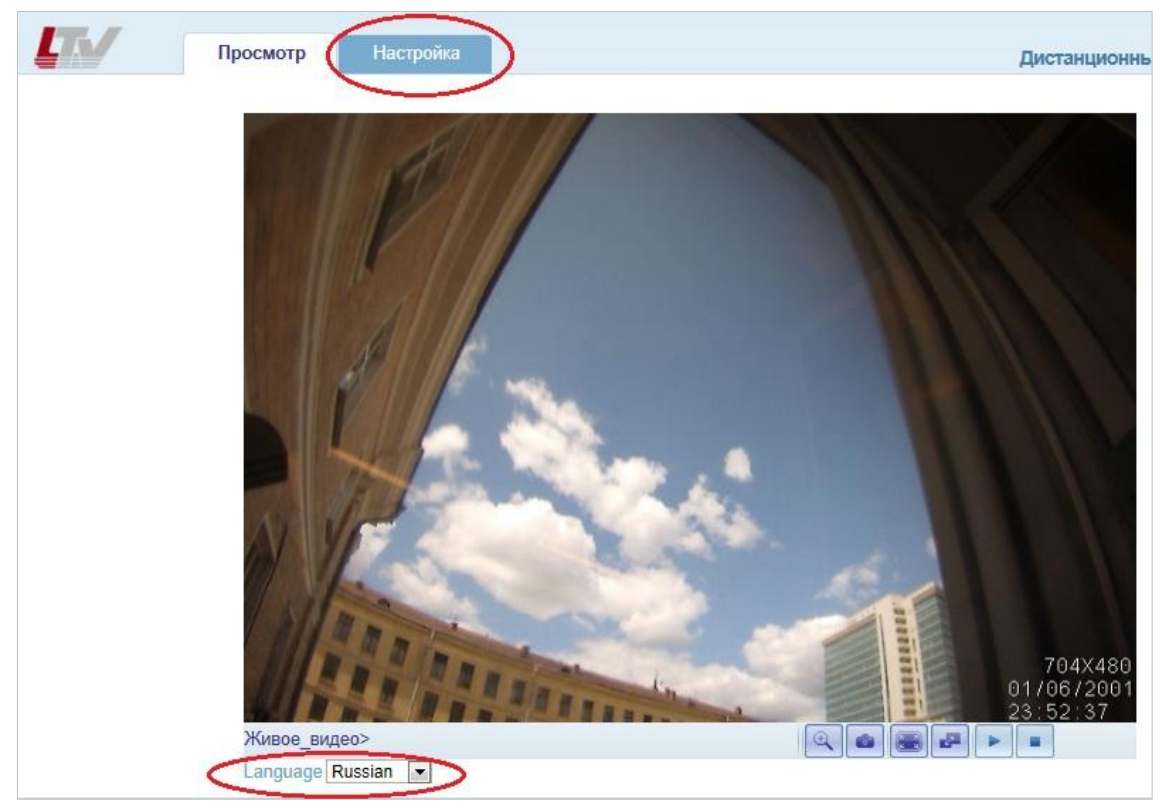

Рис.5.1. Меню «Настройка»

**ВНИМАНИЕ**: При необходимости переключите язык WEB-интерфейса видеокамеры в поле «Language».

## <span id="page-25-0"></span>**6. Меню «Установка»**

Следующее изображение показывает, какие настройки видеокамеры LTV-ICDM\*-623LH-V3-9 доступны из меню «Установка».

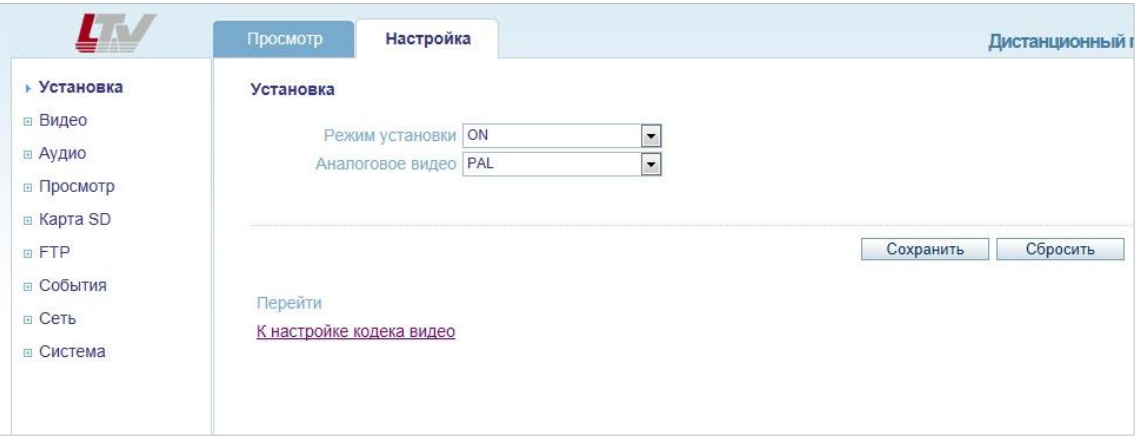

Рис.6.1. Меню «Установка»

Видеокамера серии LTV-ICDM\*-623LH-V3-9 может формировать аналоговый видеосигнал или осуществлять передачу потокового видео с высоким разрешением по сети. Данное меню позволяет переключать режимы работы видеокамеры.

## **Аналоговое видео** (Analog Video Format)

Выберите требуемый стандарт PAL / NTSC.

Подключив видеокамеру к аналоговому монитору, вы можете легко сфокусировать объектив. После завершения фокусировки объектива переключите пункт меню «Аналоговое видео» в положение «OFF».

## <span id="page-26-0"></span>**7. Меню «Видео»**

## <span id="page-26-1"></span>**7.1. Кодек**

Данное меню предназначено для настройки разрешения и качества видеоизображения, выбора кодека сжатия и контроля и управления потока данных с видеокамеры. Следующее изображение показывает, какие настройки видеокамеры LTV-ICDM\*-623LH-V3-9 доступны из меню «Кодек».

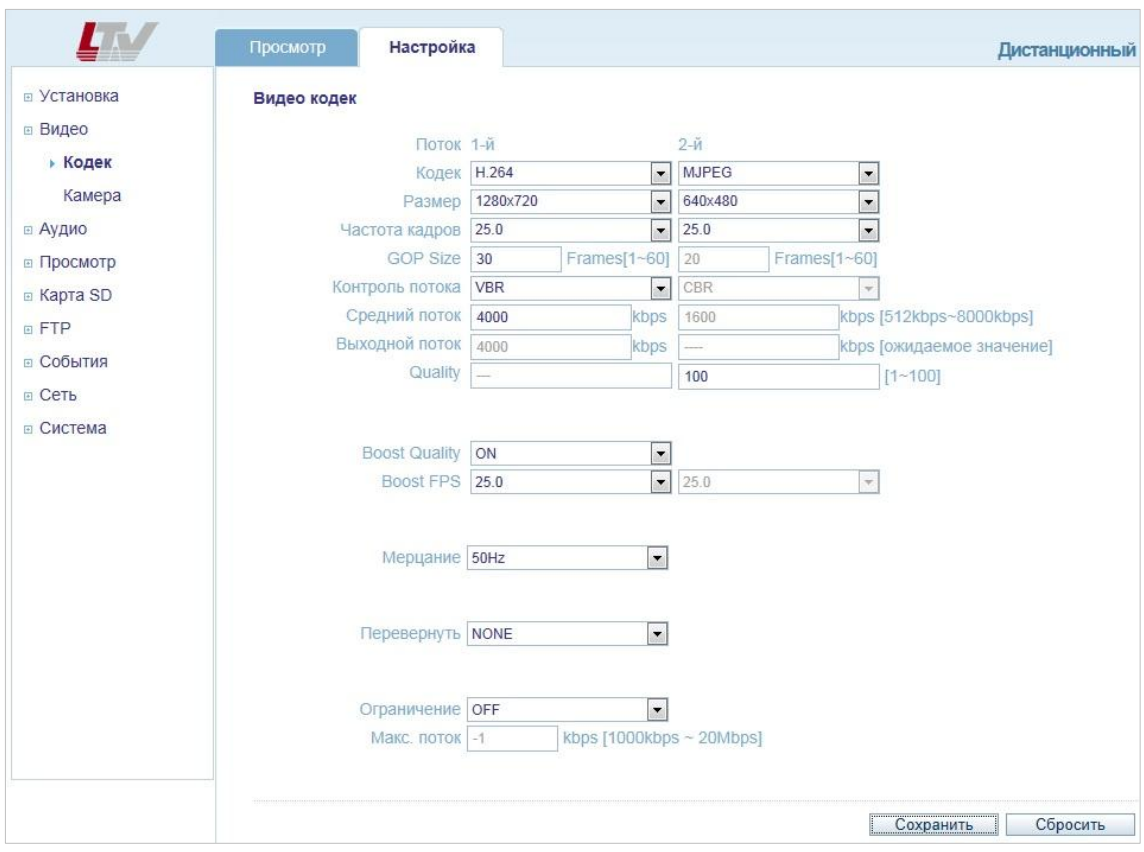

Рис.7.1.1. Меню «Кодек»

## **Motion JPEG**

Поток в Motion JPEG формируется из множественных изображений в формате JPEG. Данные изображения постоянно обновляются с необходимой скоростью для передачи движения в кадре.

Использование формата сжатия Motion JPEG приводит к получению видеопотока большого размера, но при этом обеспечивает высокое качество, как всего видеоизображения, так и отдельных кадров.

Также можно отметить, что различные пользователи могут использовать различные настройки качества потока в формате Motion JPEG.

## **H.264**

Данный стандарт сжатия позволяет эффективно использовать полосу пропускания, что может обеспечить передачу потокового видео высокого качества с битрейтом менее 1 Мбит/с.

Стандарт H.264 содержит в себе широкий спектр различных средств кодирования, для использования в различных приложениях и ситуациях. Видеокамера LTV-ICDM\*-623LH-V3-9 позволяет пользоваться некоторыми из них.

Использование кодека H.264 также позволяет контролировать битрейт видеопотока, что, в свою очередь, позволяет контролировать общий объем трафика, передаваемого камерой. При использовании режима CBR (Constant Bit Rate) битрейт видеопотока ограничивается заданным значением, невзирая на качество передаваемого изображения. При использовании режима VBR (Variable Bit Rate) качество видеопотока остается постоянным, насколько это возможно, а битрейт изменяется в зависимости от условий сцены обзора.

## **Кодек** (Codec)

H.264 или MJPEG.

## **Размер** (Size)

Выберите требуемое разрешение видеопотока. Список режимов, которые поддерживает видеокамера, представлен в таблице.

## **Таблица доступных вариаций разрешений видеопотоков для видеокамер серии LTV-ICDM2-623LH-V3-9 (Full HD / 1080p)**

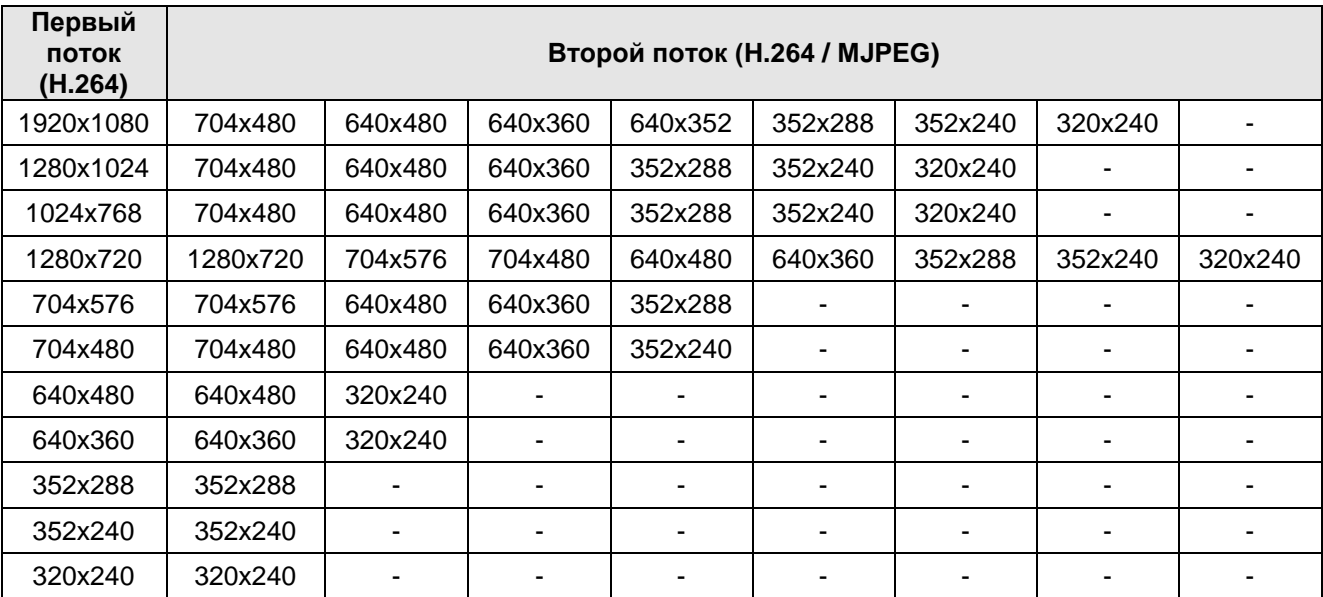

\*Данные характеристики могут быть изменены без предварительного уведомления.

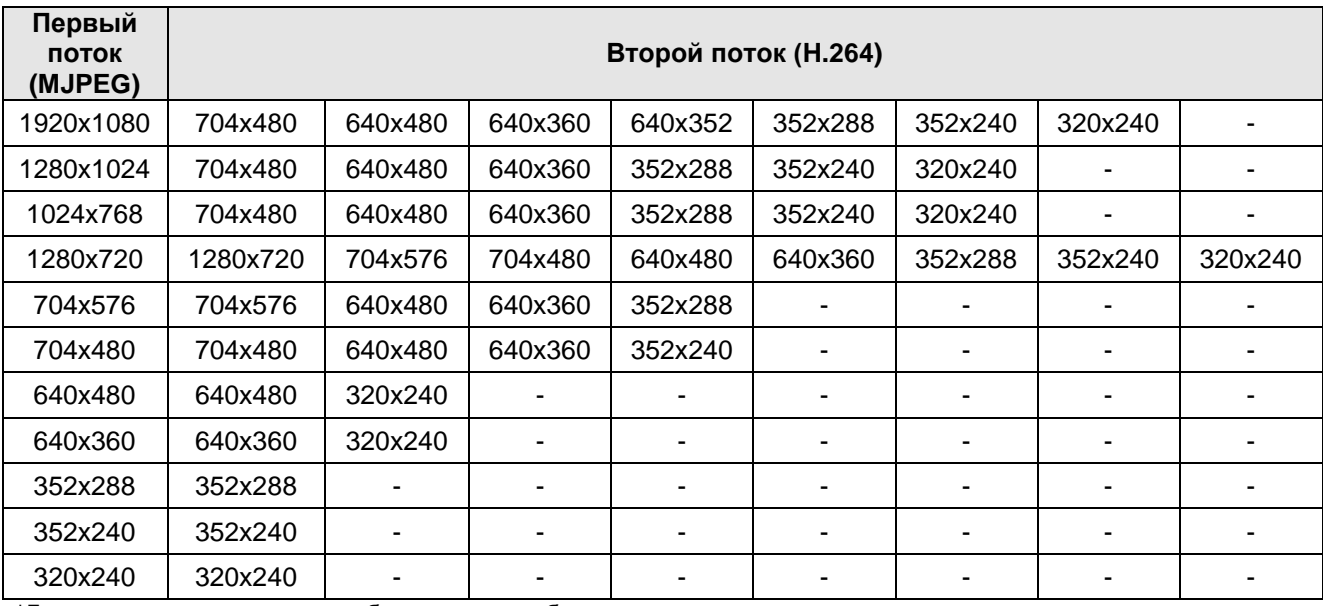

\*Данные характеристики могут быть изменены без предварительного уведомления.

## **Таблица доступных вариаций разрешений видеопотоков для видеокамер серии LTV-ICDM1-623LH-V3-9 (HD ready / 720p)**

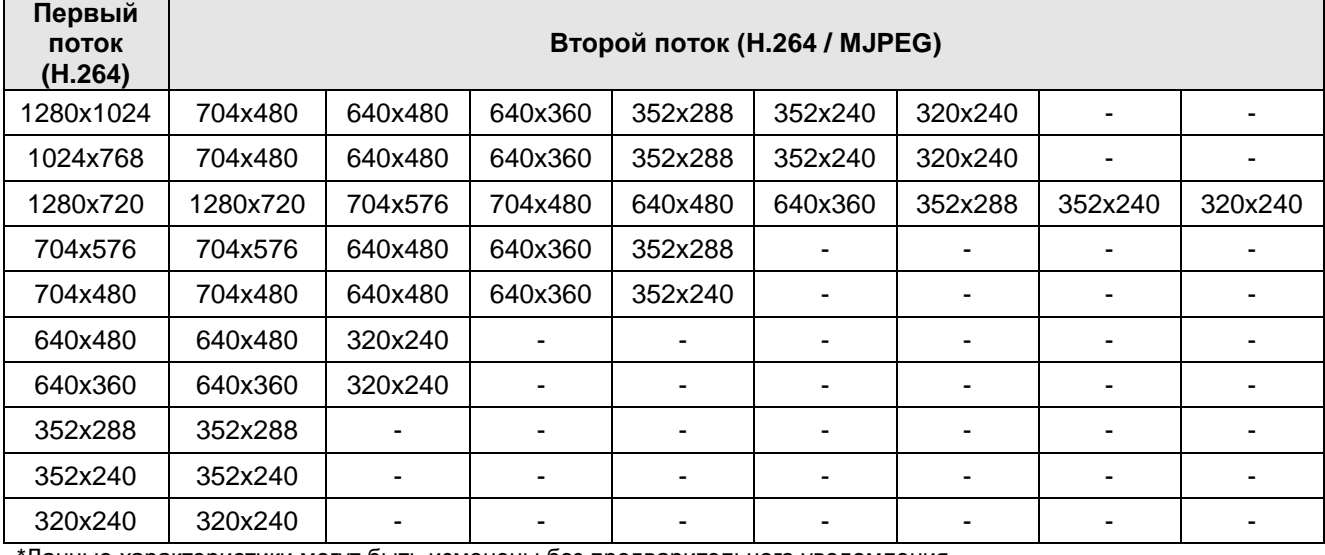

\*Данные характеристики могут быть изменены без предварительного уведомления.

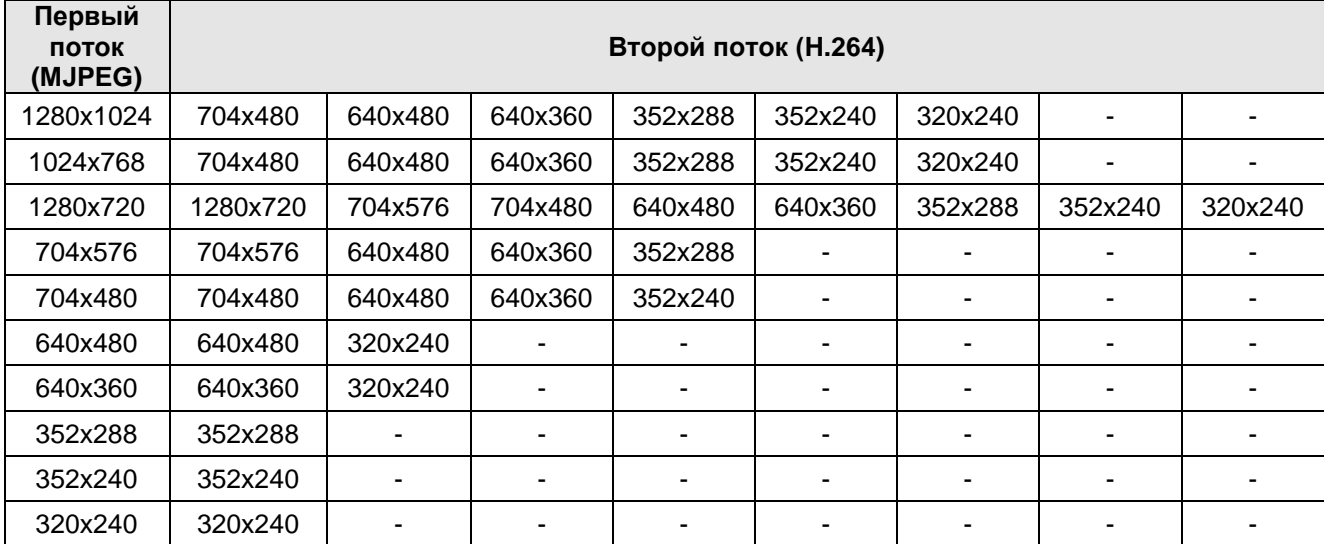

\*Данные характеристики могут быть изменены без предварительного уведомления.

## **Частота кадров** (Frame rate)

От 1 до 25 к/с.

## **Контроль потока** (Bit-rate control)

## **CBR/VBR**

При использовании режима CBR (Constant Bit Rate) битрейт видеопотока ограничивается заданным значением, невзирая на качество передаваемого изображения. При использовании режима VBR (Variable Bit Rate) качество видеопотока остается постоянным, насколько это возможно, а битрейт изменяется в зависимости от условий сцены обзора.

## **Средний поток** (Average Bit-rate)

Может быть задан в пределах: 512Kbps…8Mbps

Рекомендуемое значение, при разрешении 4CIF: 800Kbps…1Mbps Рекомендуемое значение, при разрешении 1.3 Мп (720p): 3Mbps…4Mbps Рекомендуемое значение, при разрешении 2 Мп(1080p): 6Mbps…8Mbps

## **Мерцание** (Anti-Flicker mode)

60Hz: NTSC

50Hz: PAL. Используйте данный режим для устранения мерцания изображения.

При использовании видеокамеры в местах с флуоресцентным освещением установите данный пункт меню в положение «50Hz» для устранения мерцания изображения.

## **Рост качества** (Boost Quality)

OFF: выключение режима.

ON: включение режима, становиться доступно меню **Рост FPS** (Boost FPS).

## **Рост FPS** (Boost FPS)

Видеокамера, насколько это возможно, будет поддерживать выбранную частоту кадров, в том числе и в ущерб качеству изображения.

## **Перевернуть** (Video Mirroring)

- 1. NONE: не переворачивать изображение;
- 2. HORIZONTAL: переворот изображения по горизонтали;
- 3. VERTICAL: переворот изображения по вертикали;
- 4. FLIP (H+V): одновременный переворот изображения по горизонтали и вертикали.

## <span id="page-30-0"></span>**7.2. Камера**

Следующее изображение показывает, какие настройки видеокамеры LTV-ICDM\*-623LH-V3-9 доступны из меню «Камера».

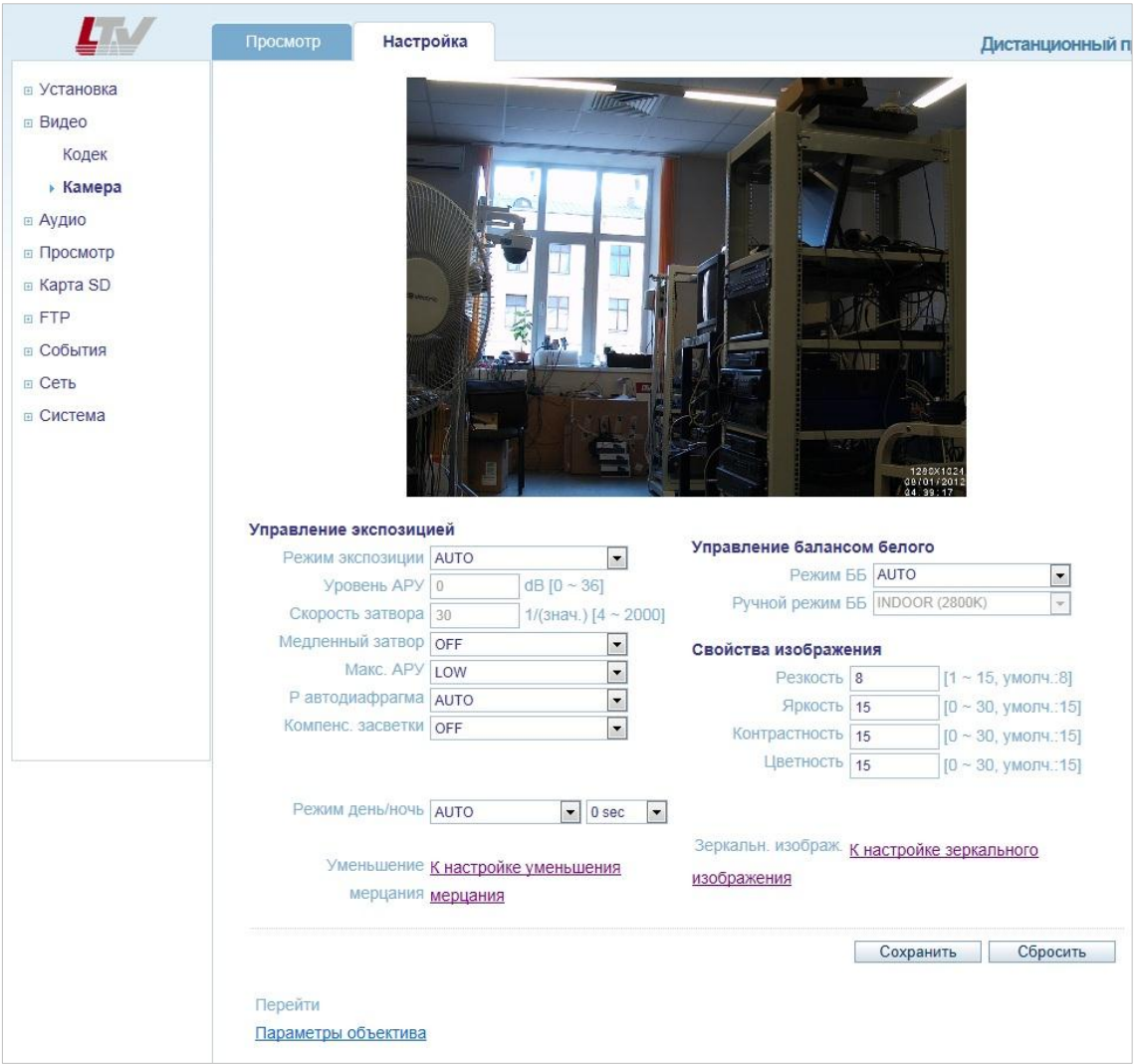

Рис.7.2.1. Меню «Камера»

Данное меню предназначено для настройки различных параметров, влияющих на качество видеоизображения, таких как управление экспозицией и балансом белого, корректировка яркости, цветности и контрастности.

#### <span id="page-31-0"></span>**Управление экспозицией**

## **Режим экспозиции** (Enable Auto Exposure)

Для выбора доступны пункты AUTO и MANUAL.

- Режим **AUTO** рекомендуется использовать в большинстве случаев. В данном режиме происходит полностью автоматическое управление экспозицией. Не доступны для настройки такие пункты меню, как «Уровень АРУ» и «Скорость затвора».
- При включении режима **MANUAL** пользователь может вручную управлять экспозицией видеокамеры. Становится доступна ручная установка таких параметров, как «Скорость затвора» и «Уровень АРУ». Не доступны для настройки такие пункты меню, как «Медленный затвор», «Макс. АРУ», «Автодиафрагма» и «Компенс.засветки».

## **Уровень АРУ** (AGC Gain)

Данный пункт позволяет вручную регулировать коэффициент усиления сигнала в диапазоне от 0 до 36dB. Доступ к данному пункту меню возможет после переключения Режима экспозиции в положение MANUAL.

## **Скорость затвора** (e-Shutter Speed)

Данный пункт позволяет вручную регулировать скорость электронного затвора в диапазоне от 1/4 до 1/2000. Доступ к данному пункту меню возможет после переключения Режима экспозиции в положение MANUAL.

## **Медленный затвор** (Slow shutter mode)

Включите данный режим для повышения чувствительности видеокамеры в условиях низкой освещенности. При включении данной функции чувствительность видеокамеры повышается за счет накопления кадров, а частота кадров, соответственно, снижается.

#### **Макс. АРУ** (Max AGC Gain)

Доступно два режима: LOW и HIGH. При включении режима HIGH максимальный уровень усиления составляет порядка 30dB, что повышает чувствительность видеокамеры в условиях низкой освещенности. Следует помнить, что с повышением уровня АРУ возрастает количество шумов изображения.

## **Автодиафрагма** (DC-Iris Control)

Отключите данный пункт меню, перед тем как сфокусировать объектив видеокамеры (режим MANUAL). После окончания фокусировки включите режим Автодиафрагма. Для того чтобы сфокусировать объектив, обратитесь к пункту *4.4 Фокусировка моторизированного объектива видеокамеры* данной инструкции.

## **Компенсация засветки** (BLC Control)

Данная функция позволяет камере компенсировать заднюю засветку изображения. Оценка яркости происходит по центральной нижней части изображения.

## <span id="page-32-0"></span>**Управление режимом «день/дочь»**

## **Режим «день/ночь»** (Day & Night Mode)

LTV-ICDM\*-623LH-V3-9 – это «день/ночь» видеокамера с механическим ИК-фильтром, что позволяет получить изображение с правильной цветопередачей днем и повысить чувствительность видеокамеры ночью.

- **AUTO.** В данном режиме функция «день/ночь» работает в автоматическом режиме в зависимости от уровня освещённости сцены наблюдения. При падении освещённости видеокамера переходит в черно-белый режим. Для того чтобы исключить ложные переключения между режимами «день/ночь», пользователь может задать время задержки на переключение в диапазоне от 0 до 60 секунд.
- **DAY**. Вне зависимости от освещенности сцены видеокамера будет работать в цветном режиме.
- **NIGHT**. Вне зависимости от освещенности сцены видеокамера будет работать в черно-белом режиме.

## <span id="page-33-0"></span>**Управление балансом белого цвета**

## **Режим ББ** (WB Mode)

Настройка баланса белого цвета используется для получения изображения с корректной цветопередачей, компенсируя источники света с различной цветовой температурой. Доступны следующие режимы работы:

- **AUTO.** Видеокамера автоматически настраивает баланс белого цвета в зависимости от освещенности сцены.
- **MANUAL.** Позволяет пользователю выбрать предустановленный баланс белого цвета из следующего списка:
	- **INDOOR**. Цветовая температура 2800°К;
	- **OUTDOOR**. Цветовая температура 6500°К;
	- **FLUORESCENT**. Цветовая температура 4000°К.

## <span id="page-33-1"></span>**Настройка изображения**

## **Свойства Изображения** (Image Property Control)

Данная функция позволяет настраивать такие свойства изображения, как Резкость, Яркость, Контрастность, Цветность, Оттенок.

- **Резкость** (Sharpness). По умолчанию: 8, диапазон: 1…15.
- **Яркость** (Brightness). По умолчанию: 15, диапазон: 0…30.
- **Контрастность** (Contrast). По умолчанию: 15, диапазон: 0…30.
- **Цветность** (Color). По умолчанию: 15, диапазон: 0…30.
- **Оттенок** (Hue). По умолчанию: 15, диапазон: 0…3.0.

## <span id="page-34-0"></span>**8. Меню «Аудио»**

Следующее изображение показывает, какие настройки видеокамеры LTV-ICDM\*-623LH-V3-9 доступны из меню «Аудио».

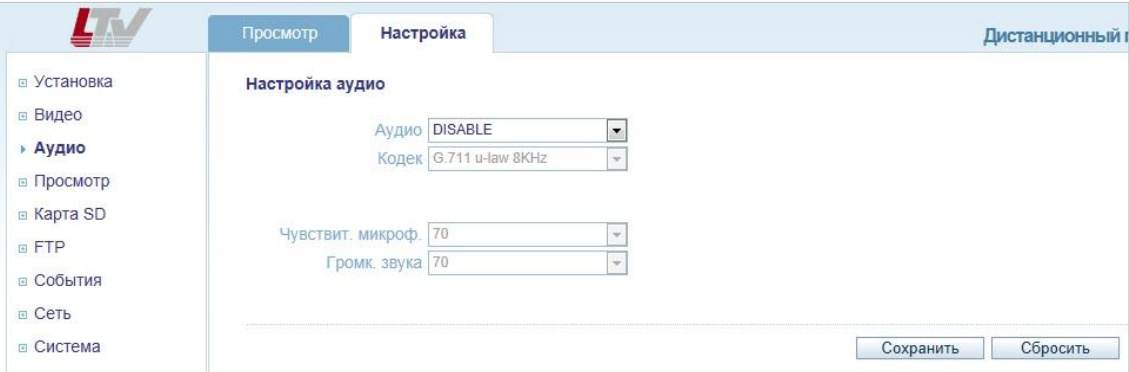

Рис.8.1. Меню «Аудио»

Видеокамера LTV-ICDM\*-623LH-V3-9 может принимать аудио сигнал от подключенного к камере внешнего микрофона и транслировать его удаленному клиенту. Также видеокамера может воспроизводить аудио сигнал, переданный от удаленных клиентов, через подключенные к камере внешние динамики.

**ВНИМАНИЕ:** Чтобы воспроизводить аудио сигнал, необходимо подключить активные динамики к аудио выходу камеры.

#### **Аудио** (Audio)

**Enable / Disable.** Включает / Выключает поддержку аудио у камеры LTV-ICDM\*-623LH-V3-9.

#### **Кодек** (Codec)

Видеокамера LTV-ICDM\*-623LH-V3-9 использует аудио кодек G.711 u-law / 8KHz.

Вы можете подключить микрофон и активные динамики к аудио входу и выходу видеокамеры соответственно. Если у вас какие-то проблемы с аудио сигналом (звук слишком тихий или слишком громкий), вы можете отрегулировать чувствительность микрофона и громкость звука в следующих пунктах меню.

## **Чувствительность микрофона** (MIC Volume)

Чувствительность микрофона в диапазоне от 5 до 100, MUTE – выключить звук.

#### **Громкость звука** (Speaker Volume)

Громкость аудио сигнала в диапазоне от 5 до 100, MUTE – выключить звук.

## <span id="page-35-0"></span>**9. Меню «Просмотр»**

Следующее изображение показывает, какие настройки видеокамеры LTV-ICDM\*-623LH-V3-9 доступны из меню «Просмотр».

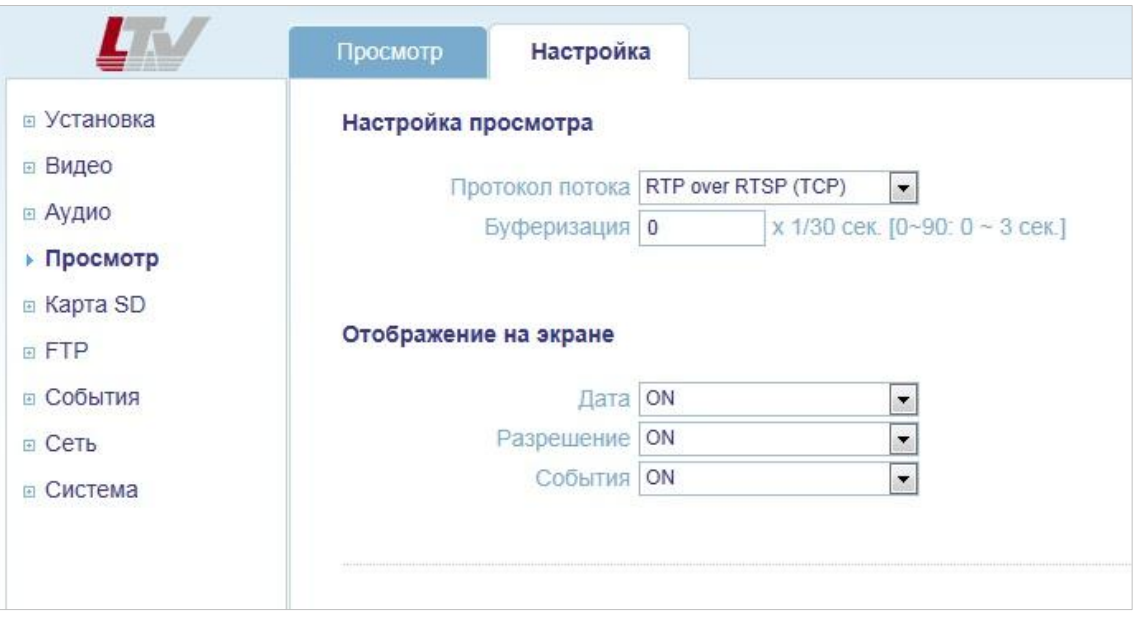

Рис.9.1. Меню «Просмотр»

Видеокамера LTV-ICDM\*-623LH-V3-9 поддерживает одновременное подключение до 10 пользователей в режиме unicast. При использовании режима multicast видеокамера поддерживает неограниченное количество пользователей. Если ваша сеть поддерживает режим multicast, то для снижения нагрузки на сеть рекомендуется использовать данный режим.

## <span id="page-35-1"></span>**9.1. Настройка протокола передачи видеопотока**

**Настройка просмотра** (Viewer Setup)

**Протокол потока** (Live View Protocol)

Поддерживаются следующие протоколы передачи: RTP Unicast (UDP) / RTP Multicast (UDP) / RTP over RTSP (TCP).

**Буферизация** (Buffering Time, frame based) В диапазоне: (0…90) x 1/30 сек. (0…3 сек.).

## <span id="page-36-0"></span>**9.2. Отображение на информации в режиме просмотра**

**Отображение на экране** (Viewer OSD Setup)

## **Дата** (Date)

ON: Отображать текущую дату и время в режиме просмотра. OFF: Не отображать.

## **Разрешение** (Resolution)

ON: Отображать разрешение текущего видеопотока в режиме просмотра. OFF: Не отображать.

## **События** (Event State)

ON: Отображать тревожные события в режиме просмотра. OFF: Не отображать.

## <span id="page-37-0"></span>**10. Меню «Карта SD»**

Следующее изображение показывает, какие настройки видеокамеры LTV-ICDM\*-623LH-V3-9 доступны из меню «Карта SD» → «Настройка».

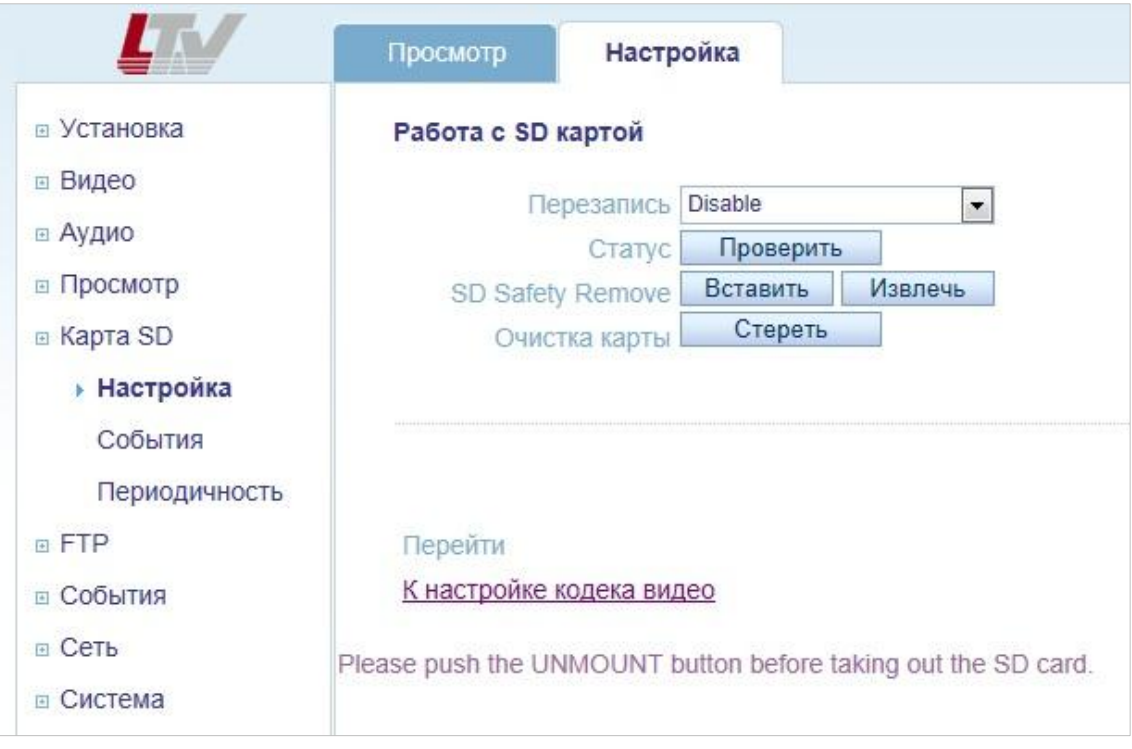

Рис.10.1. Меню «Карта SD» → «Настройка»

## <span id="page-37-1"></span>**10.1. Меню «Карта SD» → «Настройка»**

**Работа с SD картой** (SD Card Configuration)

Данное меню позволяет настроить работу видеокамеры с SD картой.

LTV-ICDM\*-623LH-V3-9 позволяет сохранять скриншот текущего изображения на SD-карту с заданным периодом, при активировании встроенного детектора движения или тревожного входа.

Для того чтобы загружать изображения на FTP-сервер, требуется выполнить следующие условия:

- 1. Если разрешение основного потока 1920х1080, а разрешение второго потока больше, чем 640x352, при этом оба потока в H.264, то не гарантируется передача видео со скоростью 25 к/с.
- 2. Для передачи видео со скоростью 25 к/с установите кодек MJPEG на один из потоков или уменьшите разрешение от значений, указанных выше.

## **Перезапись** (Overwriting)

- **Enable:** Включает функцию перезаписи информации. После того, как SD карта заполнится, видеокамера будет стирать более старую информацию, чтобы освободить место для новых скриншотов изображения.
- **Disable:** Отключает функцию перезаписи информации.

## **Статус** (SD Status)

Отображает текущее состояние SD-карты.

## **Безопасное извлечение** (SD Safety Remove)

## **Вставить** (Mount) / **Извлечь** (Unmount)

Чтобы избежать потери информации, используйте данные клавиши при установке или извлечении SD-карты. Данная функция работает аналогично безопасному извлечению USB-устройств в операционной системе Windows.

**ВНИМАНИЕ**: Пользователь может загрузить изображения с SD-карты на FTP-сервер. Для настройки данной функции обратитесь к пункту *11.1. Меню «FTP» → «Настройка»* данной инструкции.

**Очистка карты** (Erase Image Files) Удаление всей информации с SD-карты.

## <span id="page-39-0"></span>**10.2. Меню «Карта SD» → «События»**

Следующее изображение показывает, какие настройки видеокамеры LTV-ICDM\*-623LH-V3-9 доступны из меню «Карта SD» → «События».

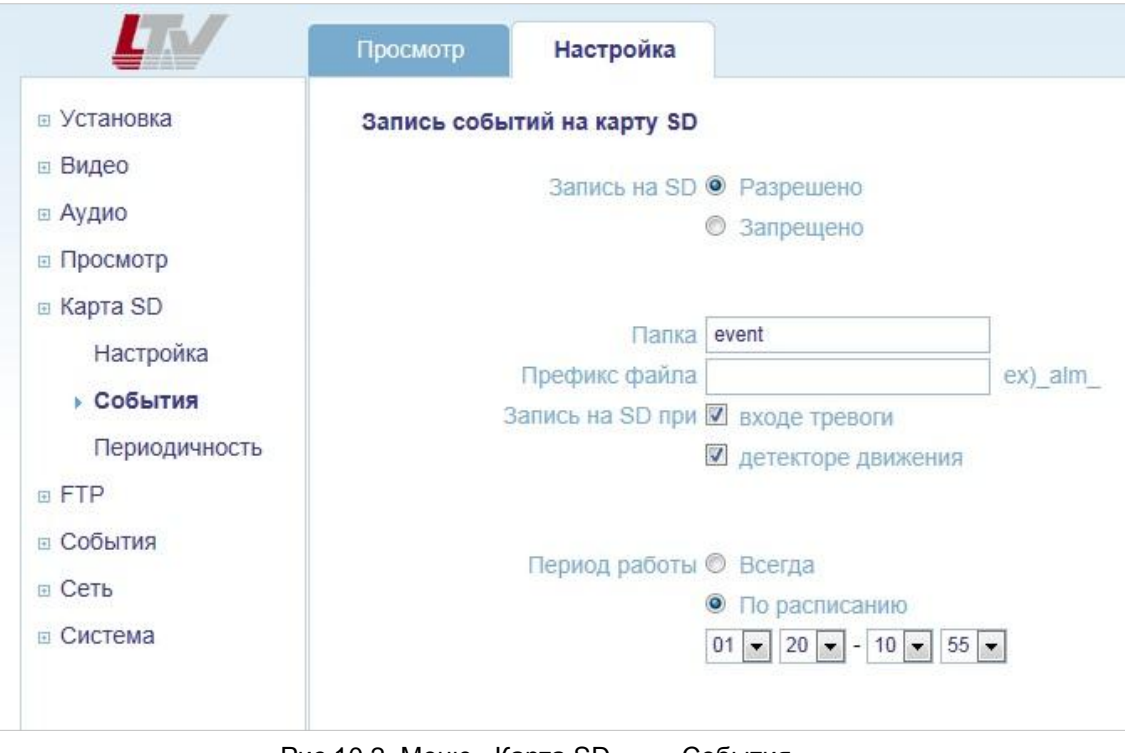

Рис.10.2. Меню «Карта SD» → «События»

## **Запись событий на карту SD** (Event SD Writing)

Данное меню позволяет настроить работу видеокамеры с SD-картой.

LTV-ICDM\*-623LH-V3-9 позволяет сохранять скриншот текущего изображения на SD-карту с заданным периодом, при активировании встроенного детектора движения или тревожного входа.

Для того чтобы загружать изображения на FTP-сервер, требуется выполнить следующие условия:

- 1. Если разрешение основного потока 1920х1080, а разрешение второго потока больше, чем 640x352, при этом оба потока в H.264, то не гарантируется передача видео со скоростью 25 к/с.
- 2. Для передачи видео со скоростью 25 к/с установите кодек MJPEG на один из потоков или уменьшите разрешение от значений, указанных выше.

## **Запись на SD (SD Writing)**

- **Разрешено** (Enable). Разрешить запись на SD-карту.
- **Запрещено** (Disable).Запретить запись на SD-карту. Остальные пункты меню будут не доступны.

## **Папка** (Directory)

Выберите имя папки, в которую будут сохраняться скриншоты изображения при активизации тревожного события.

## **Префикс файла** (File Prefix)

Выберите префикс имени файла скриншота изображения. Например, если выбрать префикс файла «Alarm», скриншоты изображения будут сохраняться с именем «Alarm\_текущая дата\_текущее время.jpg».

## **Запись на SD при** (SD Write Mapping)

Данный пункт определяет, при каких событиях следует сохранять скриншот на SD карту:

- **Вход тревоги** (Alarm IN). Сохранять скриншот при активизации тревожного входа видеокамеры.
- **Детектор движения** (Motion). Сохранять скриншот при активизации встроенного детектора движения видеокамеры.

## **Период работы** (Effective Period)

Данная функция определяет период времени, в котором видеокамера должна записывать скриншоты изображения на SD карту:

- **Всегда** (Always). Всегда записывать скриншоты изображения при активизации тревожного входа или детектора движения (в зависимости от настройки).
- **По расписанию** (Schedule). Данный режим позволяет выбрать временной промежуток из выпадающего списка. Запись скриншотов будет производиться только в указанный промежуток времени.

## <span id="page-41-0"></span>**10.3. Меню «Карта SD» → «Периодичность»**

Следующее изображение показывает, какие настройки видеокамеры LTV-ICDM\*-623LH-V3-9 доступны из меню «Карта SD» > «Периодичность».

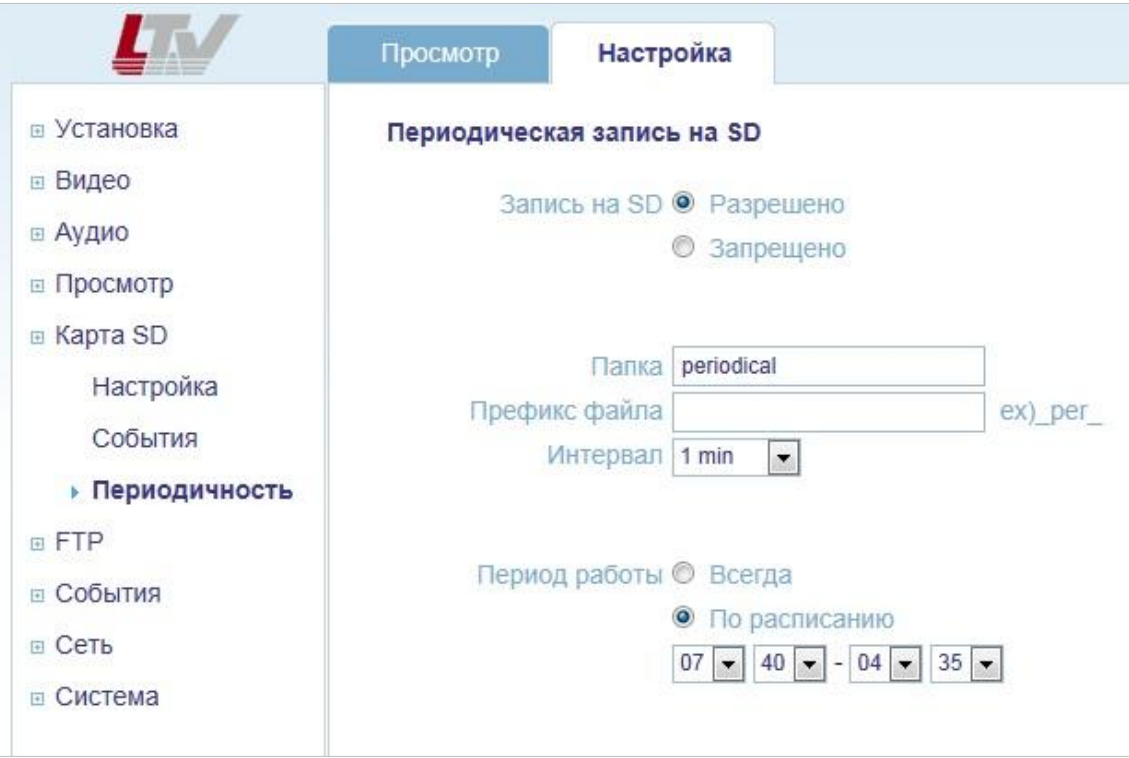

Рис.10.3. Меню «Карта SD» → «Периодичность»

## **Периодическая запись на SD** (Periodical SD Writing)

Данное меню позволяет настроить работу видеокамеры с SD-картой.

LTV-ICDM\*-623LH-V3-9 позволяет сохранять скриншот текущего изображения на SD-карту с заданным периодом при активировании встроенного детектора движения или тревожного входа.

Для того чтобы загружать изображения на FTP-сервер, требуется выполнить следующие условия:

- 1. Если разрешение основного потока 1920х1080, а разрешение второго потока больше, чем 640x352, при этом оба потока в H.264, то не гарантируется передача видео со скоростью 25 к/с.
- 2. Для передачи видео со скоростью 25 к/с установите кодек MJPEG на один из потоков или уменьшите разрешение от значений, указанных выше.

## **Запись на SD (SD Writing)**

- **Разрешено** (Enable). Разрешить запись на SD-карту.
- **Запрещено** (Disable).Запретить запись на SD-карту. Остальные

пункты меню будут не доступны.

## **Папка** (Directory)

Выберите имя папки, в которую будут сохраняться скриншоты изображения с заданной периодичностью.

## **Префикс файла** (File Prefix)

Выберите префикс имени файла скриншота изображения. Например, если выбрать префикс файла «Period», скриншоты изображения будут сохраняться с именем «Period\_текущая дата\_текущее время.jpg».

## **Интервал** (Interval)

Данный пункт определяет, с каким интервалом сохранять скриншоты изображения в выбранную папку. Доступен диапазон от 10 секунд до 1 часа.

## **Период работы** (Effective Period)

Данная функция определяет период времени, в котором видеокамера должна записывать скриншоты изображения на SD-карту:

- **Всегда** (Always). Всегда записывать скриншоты изображения с выбранным интервалом времени.
- **По расписанию** (Schedule). Данный режим позволяет выбрать временной промежуток из выпадающего списка. Запись скриншотов будет производиться только в указанный промежуток времени.

## <span id="page-43-0"></span>**11. Меню «FTP»**

## <span id="page-43-1"></span>**11.1. Меню «FTP» → «Настройка»**

Следующее изображение показывает, какие настройки видеокамеры LTV-ICDM\*-623LH-V3-9 доступны из меню «FTP» > «Настройка».

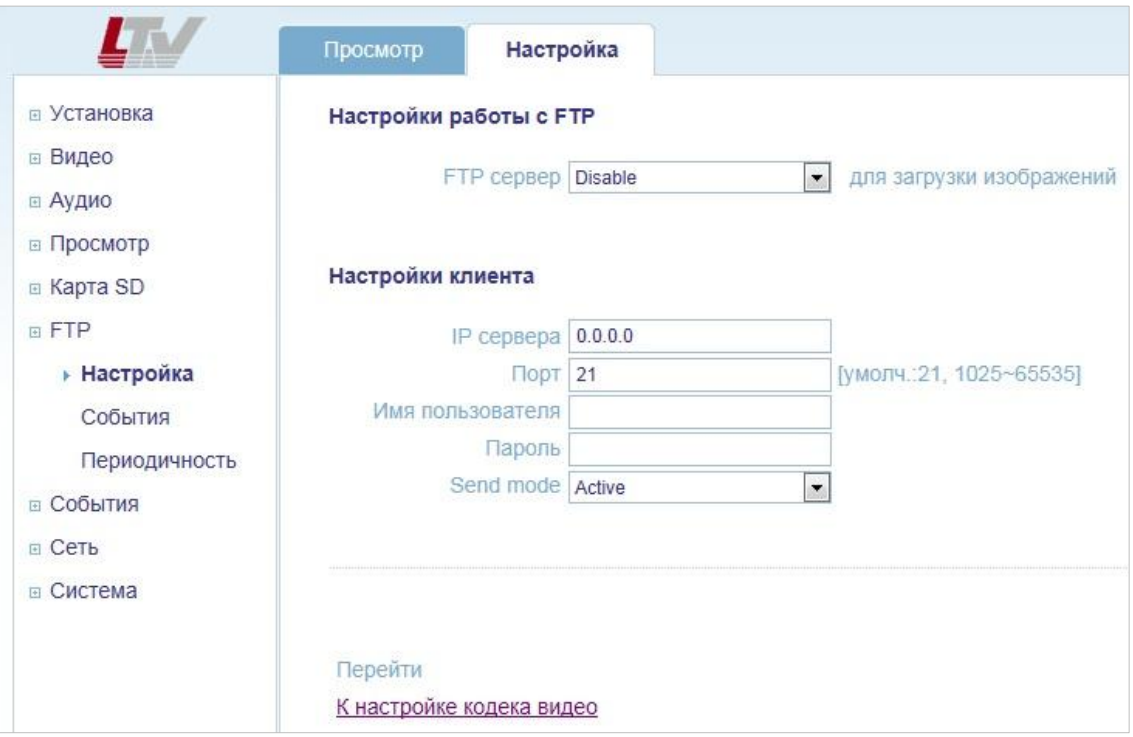

Рис.11.1. Меню «FTP» > «Настройка»

## **Настройки работы с FTP** (Server Configuration)

Данное меню позволяет настроить работу видеокамеры с удаленным FTP-сервером. LTV-ICDM\*-623LH-V3-9 может загружать скриншоты изображения на удаленный FTP-сервер.

Для того чтобы загружать изображения на FTP-сервер, требуется выполнить следующие условия:

- 1. Если разрешение основного потока 1920х1080, а разрешение второго потока больше, чем 640x352, при этом оба потока в H.264, то не гарантируется передача видео со скоростью 25 к/с.
- 2. Для передачи видео со скоростью 25 к/с установите кодек MJPEG на один из потоков или уменьшите разрешение от значений, указанных выше.

**FTP сервер** (FTP Server)

**Enable.** Включить функцию загрузки скриншотов изображений на

удаленный FTP-сервер.

 **Disable.** Выключить функцию загрузки скриншотов изображений на удаленный FTP-сервер.

**Настройки клиента** (Client Configuration)

В данном меню необходимо ввести данные удаленного FTP-сервера:

- **IP сервера** (Server IP). Введите IP-адрес FTP-сервера.
- **Порт** (Port). Введите порт FTP сервера. По умолчанию установлен порт 21. Доступен диапазон: 1025…65535.
- **Имя пользователя** (User name). Введите имя пользователя для доступа к удаленному FTP-серверу.
- **Пароль** (Password). Введите пароль для доступа к удаленному FTP-серверу.

## <span id="page-44-0"></span>**11.2. Меню «FTP» → «События»**

Следующее изображение показывает, какие настройки видеокамеры LTV-ICDM\*-623LH-V3-9 доступны из меню «FTP» → «События».

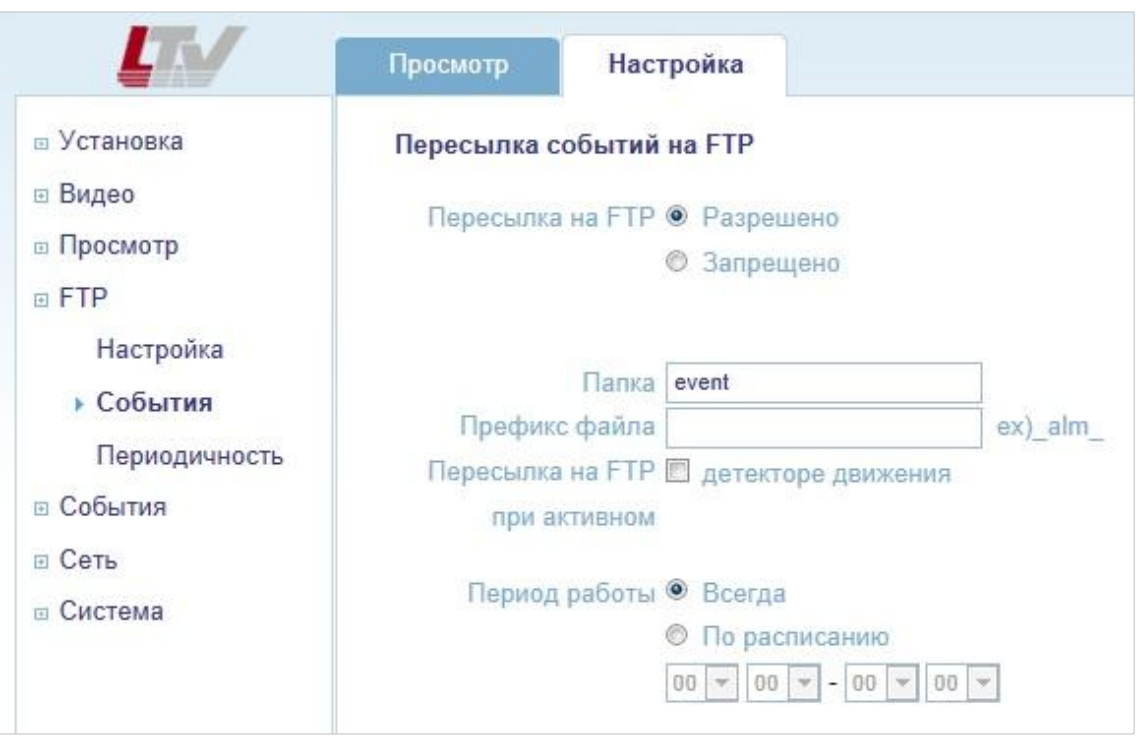

Рис.11.2. Меню «FTP» → «События»

**Пересылка событий на FTP** (Event FTP Sending)

Данное меню позволяет настроить работу видеокамеры с удаленным FTP-сервером. LTV-ICDM\*-623LH-V3-9 может загружать скриншоты изображения на удаленный FTP-сервер.

Для того чтобы загружать изображения на FTP-сервер, требуется выполнить следующие условия:

- 1. Если разрешение основного потока 1920х1080, а разрешение второго потока больше, чем 640x352, при этом оба потока в H.264, то не гарантируется передача видео со скоростью 25 к/с.
- 2. Для передачи видео со скоростью 25 к/с установите кодек MJPEG на один из потоков или уменьшите разрешение от значений, указанных выше.

## **Пересылка на FTP** (FTP Sending)

- **Разрешено** (Enable) Включить функцию загрузки скриншотов изображений при активизации тревожного события на удаленный FTP-сервер.
- **Запрещено** (Disable). Выключить функцию загрузки скриншотов изображений при активизации тревожного события на удаленный FTP-сервер.

## **Папка** (Directory)

Выберите имя папки на FTP-сервере, в которую будут загружаться скриншоты изображения при активизации тревожного события.

## **Префикс файла** (File Prefix)

Выберите префикс имени файла скриншота изображения. Например, если выбрать префикс файла «Alarm», скриншоты изображения будут сохраняться с именем «Alarm\_текущая дата\_текущее время.jpg».

## **Пересылка на FTP при** (FTP Send Mapping)

Данный пункт определяет, при каких событиях следует загружать скриншот на FTP-сервер:

 **Детектор движения** (Motion). Загружать скриншот при активизации встроенного детектора движения видеокамеры.

## **Период работы** (Effective Period)

Данная функция определяет период времени, в который видеокамера должна загружать скриншоты изображения на FTP сервер:

- **Всегда** (Always). Всегда загружать скриншоты изображения при активизации детектора движения (в зависимости от настройки).
- **По расписанию** (Schedule). Данный режим позволяет выбрать временной промежуток из выпадающего списка. Загрузка скриншотов на FTP-сервер будет производиться только в указанный промежуток времени.

## <span id="page-46-0"></span>**11.3. Меню «FTP» → «Периодичность»**

Следующее изображение показывает, какие настройки видеокамеры LTV-ICDM\*-623LH-V3-9 доступны из меню «FTP» → «Периодичность».

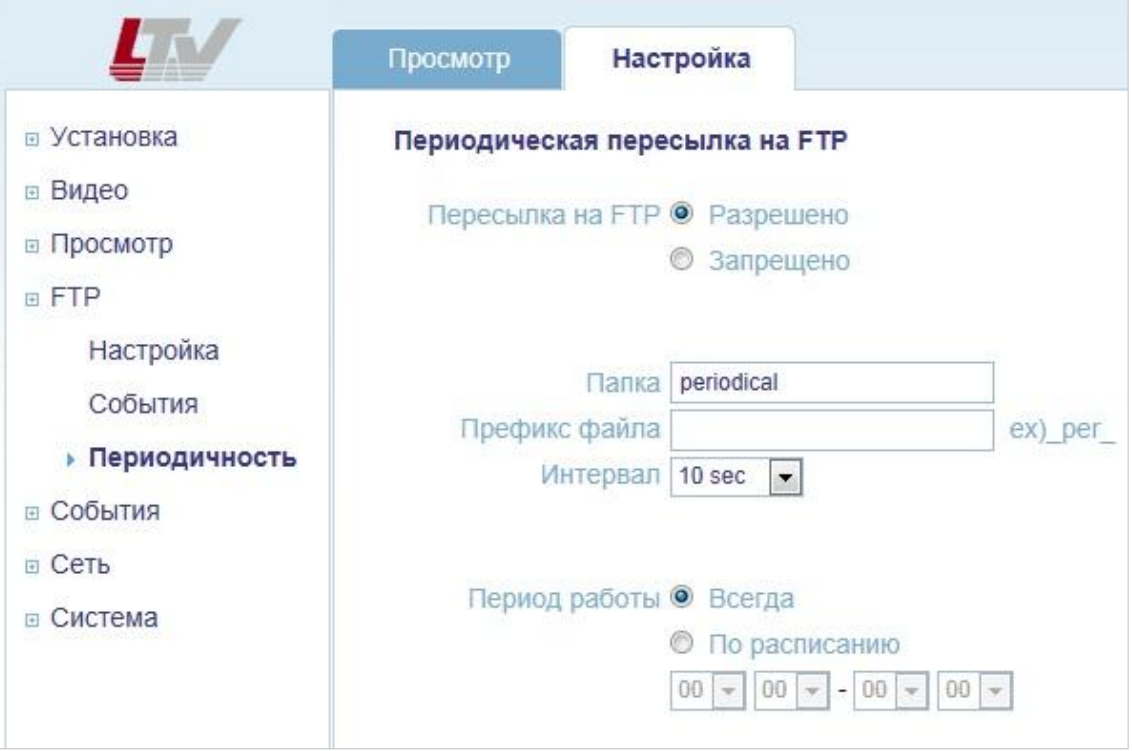

Рис.11.3. Меню «FTP» → «Периодичность»

## **Периодическая пересылка на FTP** (Periodical FTP Sending)

Данное меню позволяет настроить работу видеокамеры с удаленным FTP-сервером. LTV-ICDM\*-623LH-V3-9 может загружать скриншоты изображения на удаленный FTP-сервер.

Для того чтобы загружать изображения на FTP-сервер, требуется выполнить следующие условия:

- 1. Если разрешение основного потока 1920х1080, а разрешение второго потока больше, чем 640x352, при этом оба потока в H.264, то не гарантируется передача видео со скоростью 25 к/с.
- 2. Для передачи видео со скоростью 25 к/с установите кодек MJPEG на один из потоков или уменьшите разрешение от значений, указанных выше.

## **Пересылка на FTP** (FTP sending)

- **Разрешено** (Enable). Включить функцию загрузки скриншотов изображений с определенным интервалом времени на удаленный FTP-сервер.
- **Запрещено** (Disable). Выключить функцию загрузки скриншотов изображений с определенным интервалом времени на удаленный FTP-сервер.

## **Папка** (Directory)

Выберите имя папки на FTP-сервере, в которую будут загружаться скриншоты изображения с заданной периодичностью.

## **Префикс файла** (File Prefix)

Выберите префикс имени файла скриншота изображения. Например, если выбрать префикс файла «Period», скриншоты изображения будут сохраняться с именем «Period\_текущая дата\_текущее время.jpg».

## **Интервал** (Interval)

Данный пункт определяет, с каким интервалом загружать скриншоты изображения в выбранную папку на FTP-сервере. Доступен диапазон от 10 секунд до 1 часа.

## **Период работы** (Effective Period)

Данная функция определяет период времени, в который видеокамера должна загружать скриншоты изображения на FTP сервер:

- **Всегда** (Always). Всегда загружать скриншоты изображения с выбранным интервалом времени.
- **По расписанию** (Schedule). Данный режим позволяет выбрать временной промежуток из выпадающего списка. Загрузка скриншотов будет производиться только в указанный промежуток времени.

## <span id="page-48-0"></span>**12. Меню «События»**

## <span id="page-48-1"></span>**12.1. Меню «События» → «Порт тревоги»**

Следующее изображение показывает, какие настройки видеокамеры LTV-ICDM\*-623LH-V3-9 доступны из меню «События» → «Порт тревоги».

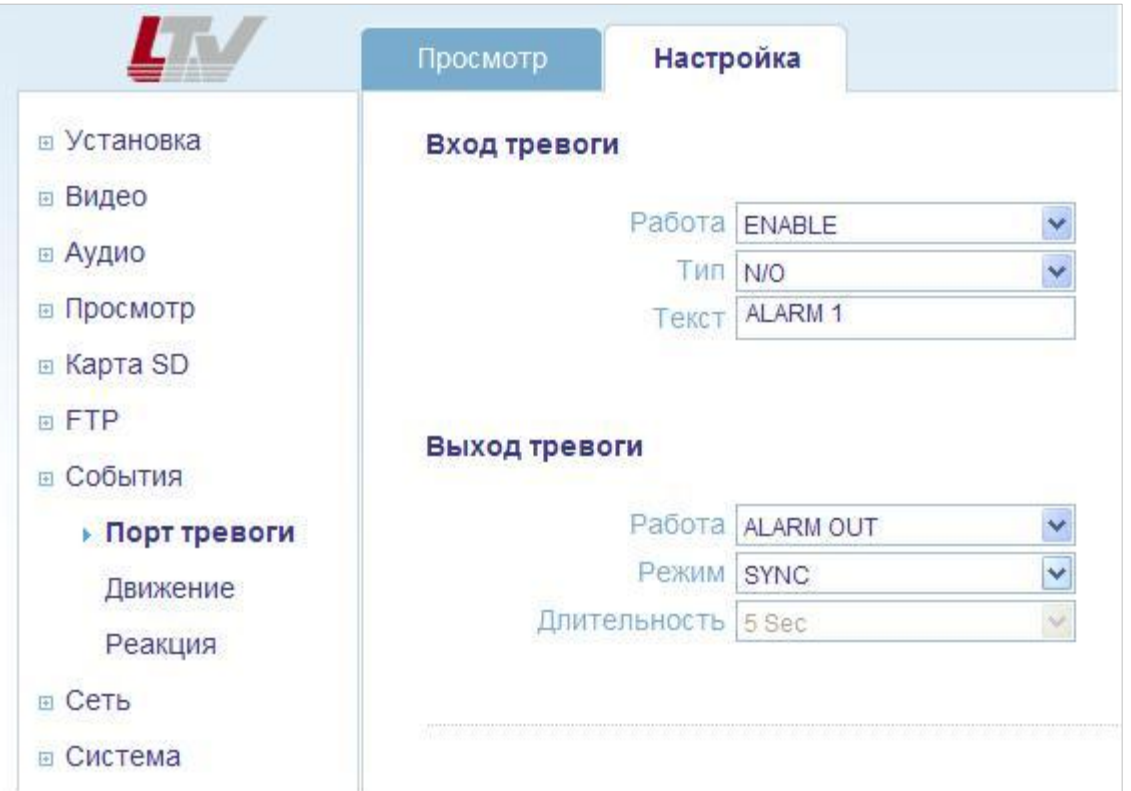

Рис.12.1. Меню «События» → «Порт тревоги»

## **Вход тревоги** (Alarm Input)

Тревожный вход видеокамеры используется для подключения внешних тревожных устройств, тип – сухой контакт. Пользователь может настроить различную реакцию видеокамеры на активизацию тревожного сигнала: замыкание тревожного выхода, запись скриншота изображения на SDкарту или FTP-сервер, отправка сообщения на e-mail, текстовое сообщение о тревоге в режиме просмотра.

**Работа** (Operation)

- **Enable**. Включить тревожный вход видеокамеры.
- **Disable**. Выключить тревожный вход видеокамеры.

**Тип** (Type)

- N/O. Нормально открытый контакт.
- N/C. Нормально закрытый контакт.

**Текст** (Text). Введите текст сообщения.

## **Выход тревоги (Alarm Output)**

К тревожному выходу видеокамеры вы можете подключить исполнительное устройство со следующими параметрами: максимальная нагрузка 2А, 60В (DC) / 120В (AC). При подключении к тревожному выходу видеокамеры внешнего реле, параллельно должен быть подключен диод защиты для предотвращения возможного повреждения видеокамеры изза индуктивных перепадов напряжения, сгенерированных катушкой реле.

**Работа** (Operation). Включить / Выключить.

**Режим** (Mode). Режим работы тревожного выхода.

- **Sync**. Синхронная работа тревожного выхода с тревожным входом.
- **Latched**. Замыкание тревожного выхода происходит с определенной задержкой после активизации тревожного входа. Данный режим работы предназначен для уменьшения количества ложных срабатываний.

## **Длительность** (Duration)

Длительность задержки активизации тревожного выхода. Доступен диапазон от 5 до 300 секунд.

**ВНИМАНИЕ**: Подключение тревожного входа / выхода напрямую к сети переменного тока может повредить устройство.

## <span id="page-50-0"></span>**12.2. Меню «События» → «Движение»**

Следующее изображение показывает, какие настройки видеокамеры LTV-ICDM\*-623LH-V3-9 доступны из меню «События» → «Движение».

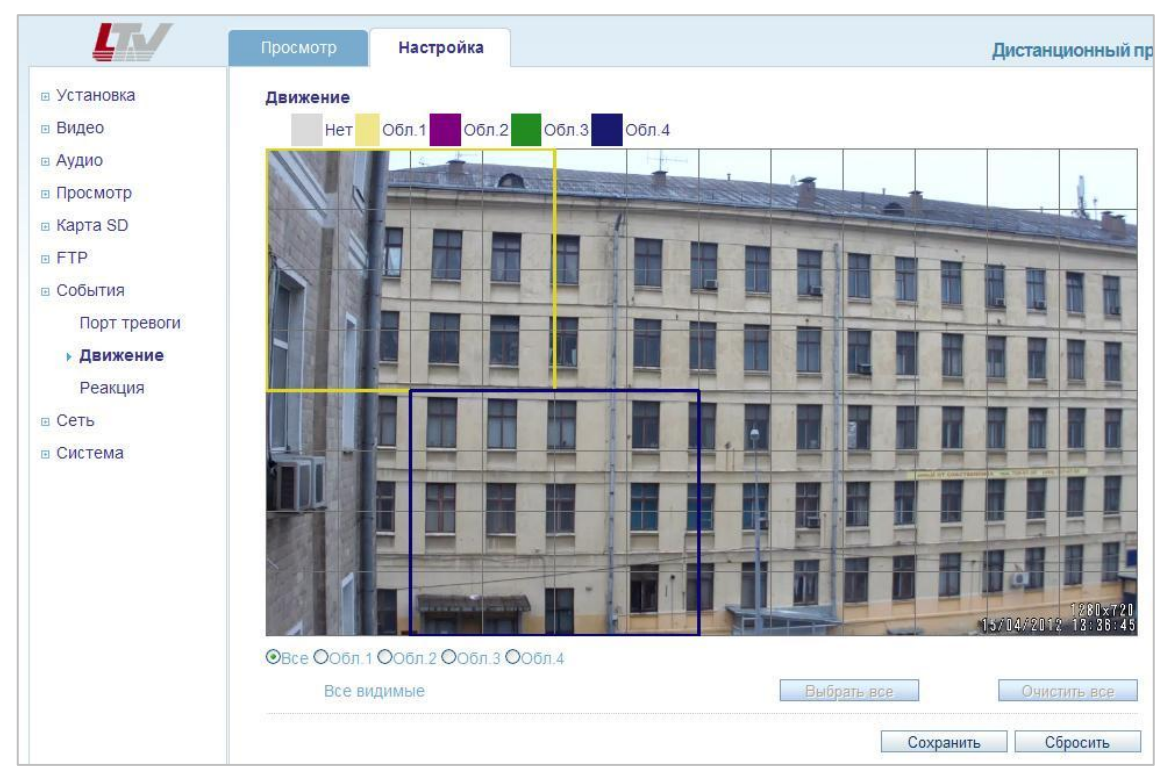

Рис.12.2. Меню «События» → «Движение»

## **Детектор движения** (Motion Detection)

Детектор движения позволяет генерировать тревожный сигнал при обнаружении движения в заданной области кадра. Всего может быть запрограммировано четыре независимых области детекции.

#### **Настройка детектора движения:**

- 1. Выберите меню «События» → «Движение».
- 2. Выберите Область 1…Область 4.
- 3. С помощью мыши задайте размер выбранной области детекции.

4. Клавиши «Выбрать все» и «Очистить все» позволяют сразу выбрать / очистить всю выбранную область детекции.

5. Задайте чувствительность детектора в выбранной области. Доступен диапазон 1…10.

6. Для сохранения выбранных параметров нажмите клавишу «Сохранить».

**ВНИМАНИЕ:** Функция детектора движения может снизить общую производительность видеокамеры.

## <span id="page-51-0"></span>**12.3. Меню «События» → «Реакция»**

Следующее изображение показывает, какие настройки видеокамеры LTV-ICDM\*-623LH-V3-9 доступны из меню «События» → «Реакция».

|                                                                                                    | Просмотр                                                  | <b>Настройка</b> |                      | Дистанционный         |
|----------------------------------------------------------------------------------------------------|-----------------------------------------------------------|------------------|----------------------|-----------------------|
| □ Установка                                                                                            | Реакция на события                                        |                  |                      |                       |
| ⊟ Видео                                                                                                | Датчик                                                    |                  | Выход тревоги        | E-mail                |
| ⊟ Аудио                                                                                                | Вход тревоги                                              |                  | $\blacktriangledown$ | $\checkmark$          |
| □ Просмотр                                                                                             | Движение                                                  |                  | $\blacktriangledown$ | ß,                    |
| □ KapTa SD<br><b>EFTP</b><br>□ События<br>Порт тревоги<br>Движение<br>• Реакция<br>⊕ Сеть<br>□ Система | Перейти<br>К настройке e-mail<br>Порт тревоги<br>Движение |                  |                      | Сбросить<br>Сохранить |

Рис.12.3. Меню «События» → «Реакция»

## **Реакция на события** (Event Mapping)

Данное меню позволяет настроить реакцию видеокамеры на некоторые тревожные события.

При активизации тревожного входа видеокамера, в зависимости от настроек, может замкнуть тревожный выход и / или послать сообщение на e-mail.

При активизации встроенного детектора движения видеокамера, в зависимости от настроек, может замкнуть тревожный выход и/или послать сообщение на e-mail.

## <span id="page-52-0"></span>**13. Меню «Сеть»**

## <span id="page-52-1"></span>**13.1. Меню «Сеть»** → **«Настройка IP»**

Данное меню позволяет конфигурировать IP-адрес видеокамеры. Следующее изображение показывает, какие настройки видеокамеры LTV-ICDM\*-623LH-V3-9 доступны из меню «Сеть» → «Настройка IP».

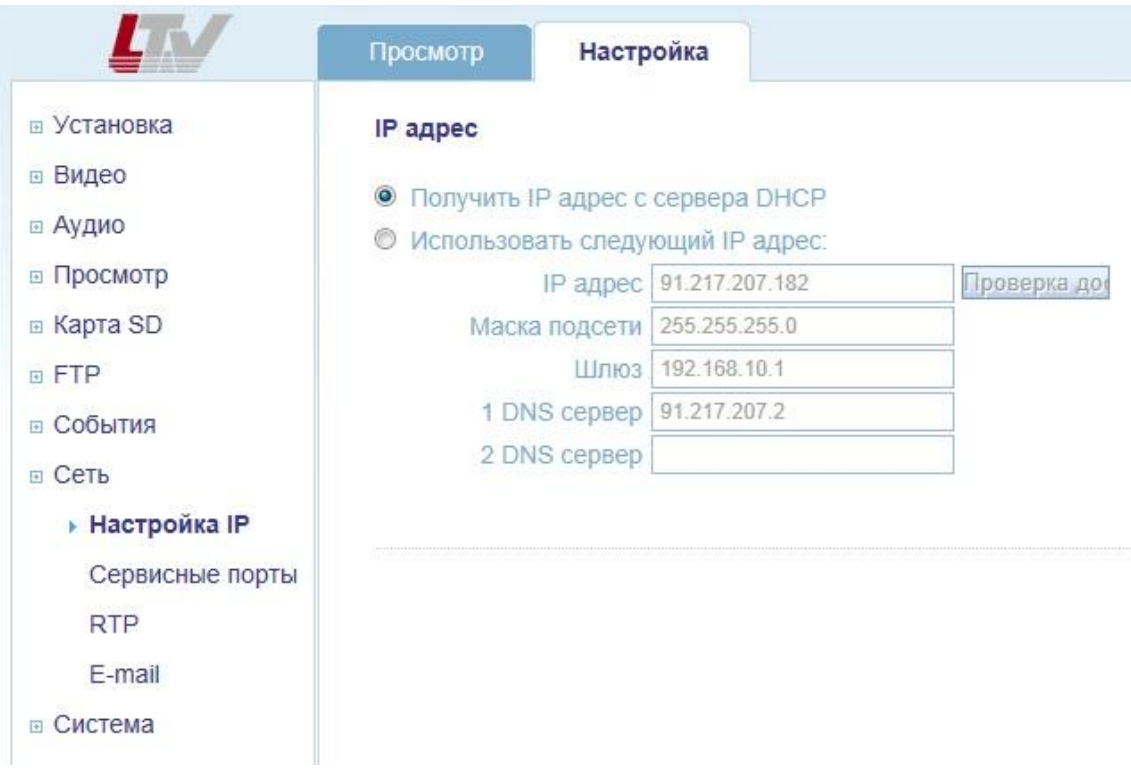

Рис.13.1.1. Меню «Сеть» > «Настройка IP»

**Получить IP-адрес с DHCP-сервера** (Get IP address from DHCP server) При включении данного режима видеокамера будет получать IP-адрес автоматически от DHCP-сервера сети. В данном случае остальные настройки меню становятся недоступными.

## **Использовать следующий IP-адрес** (Use the following IP address)

При включении данного режима вы можете произвести такие сетевые настройки видеокамеры, как IP-адрес, Маска подсети, Шлюз, DNS-сервер вручную.

```
IP-адрес (IP Address)
Введите статический IP-адрес видеокамеры.
```
## **Маска подсети** (Subnet Mask)

Введите маску подсети.

**Шлюз** (Default Gateway) Введите шлюз по умолчанию.

## **1 DNS сервер** (1<sup>st</sup> DNS)

Введите адрес DNS (Domain Name Service) сервера.

## **2 DNS сервер** (2<sup>st</sup> DNS)

При необходимости введите адрес второго DNS (Domain Name Service) сервера.

## **Как задать IP-адрес**

По умолчанию видеокамера настроена на получение IP-адреса от DHCPсервера, режим UPnP включен. Для удобства настройки IP-адреса воспользуйтесь утилитой Admin Tool, которая находится на CD-диске. За более подробной информацией обратитесь к пункту *4.1. Доступ к видеокамере из локальной сети* данной инструкции.

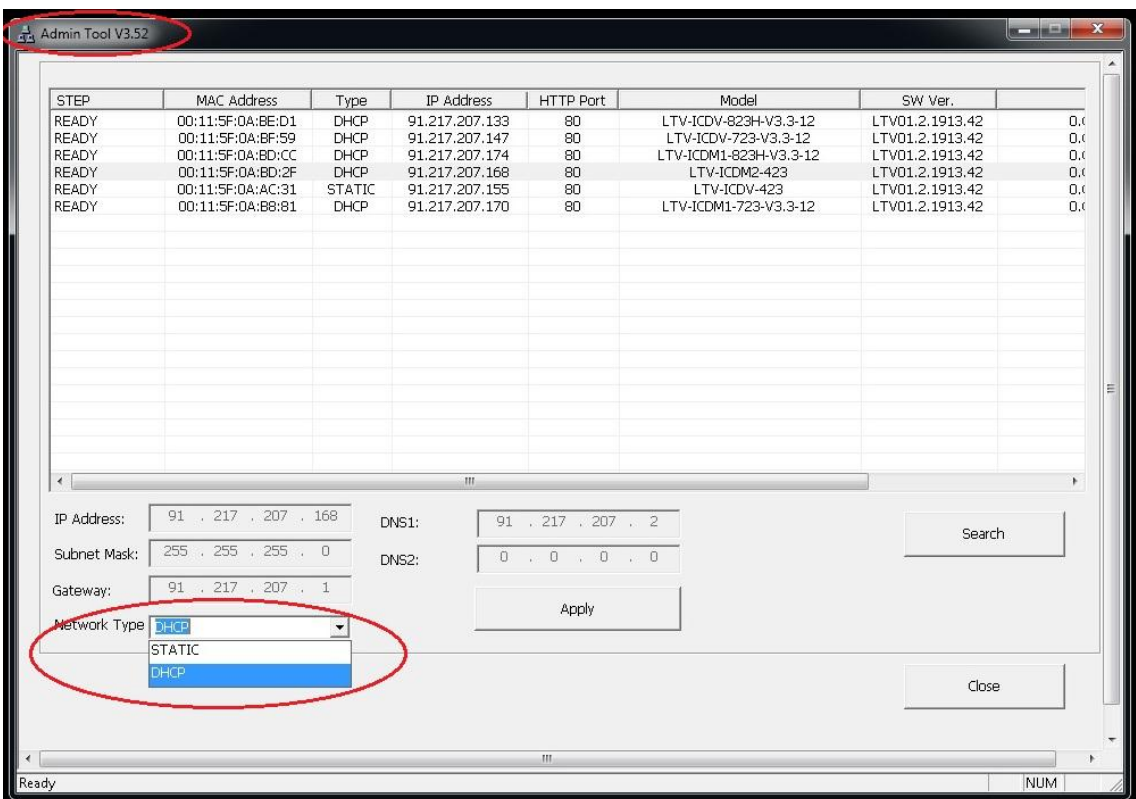

Рис.13.1.2. Панель Admin Tool

## <span id="page-54-0"></span>**13.2. Меню «Сеть» → «Сервисные порты»**

Следующее изображение показывает, какие настройки видеокамеры LTV-ICDM\*-623LH-V3-9 доступны из меню «Сеть» → «Сервисные порты».

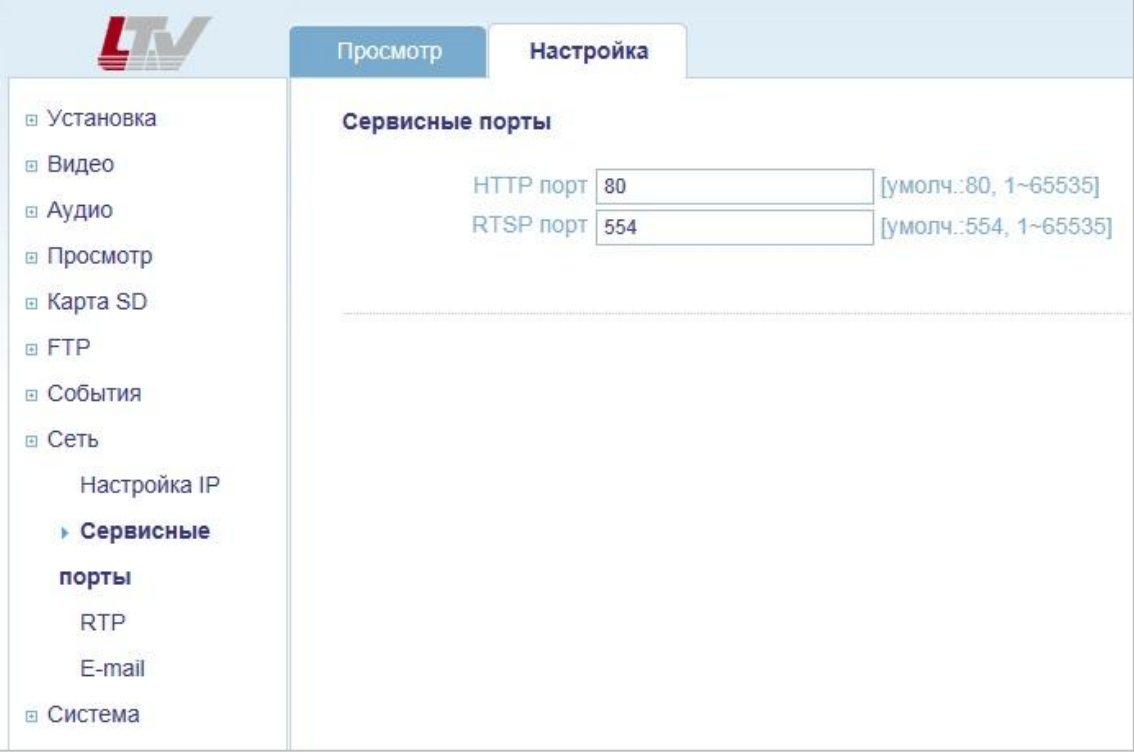

Рис.13.2.1. Меню «Сеть» → «Сервисные порты»

**Сервисные порты** (Service Port)

## **HTTP порт** (HTTP port)

По умолчанию HTTP порт установлен в значение 80. Доступен диапазон 1…65535.

## **RTSP порт** (RTSP port)

Протокол RTSP позволяет удаленному пользователю получить видеопоток в формате H.264. Введите значение RTSP-порта, которое вы хотите использовать. По умолчанию RTSP-порт установлен в значение 554. Доступен диапазон 1…65535.

**ВНИМАНИЕ**: Если после изменения значений портов по умолчанию вы забыли введенные значения, воспользуйтесь утилитой Admin Tool.

## <span id="page-55-0"></span>**13.3. Меню «Сеть» → «RTP»**

Следующее изображение показывает, какие настройки видеокамеры LTV-ICDM\*-623LH-V3-9 доступны из меню «Сеть» → «RTP».

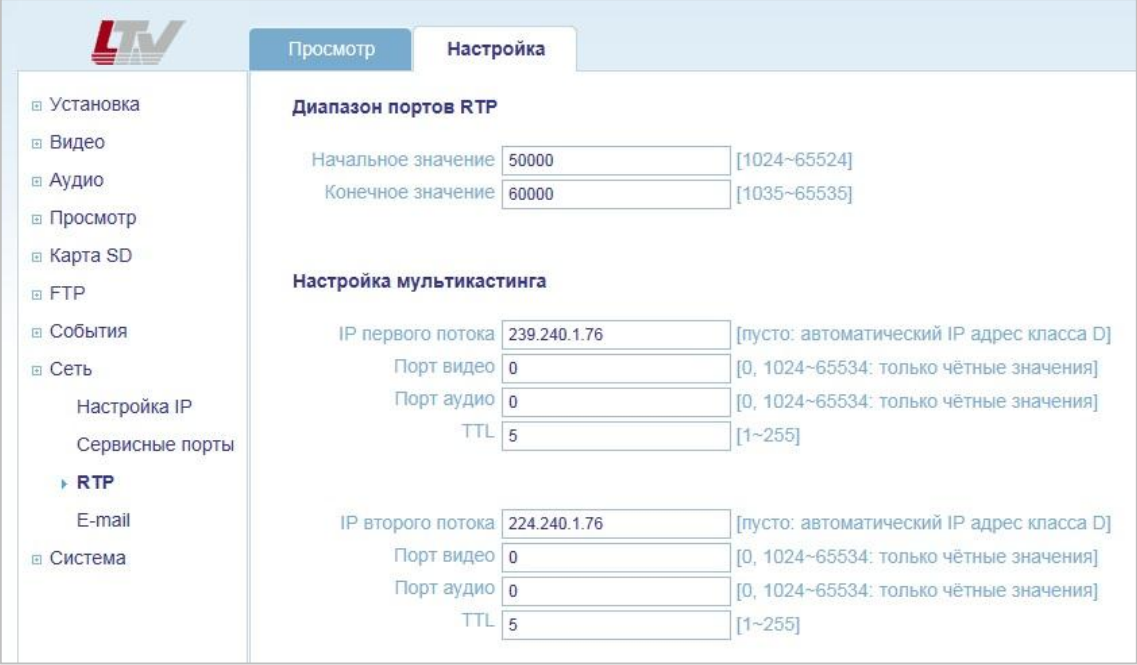

Рис.13.3.1. Меню «Сеть» → «RTP»

Меню RTP позволяет настроить диапазон портов, IP-адреса и «время жизни» (TTL).

## <span id="page-56-0"></span>**13.4. Меню «Сеть» → «E-mail»**

Следующее изображение показывает, какие настройки видеокамеры LTV-ICDM\*-623LH-V3-9 доступны из меню «Сеть»  $\rightarrow$  «E-mail».

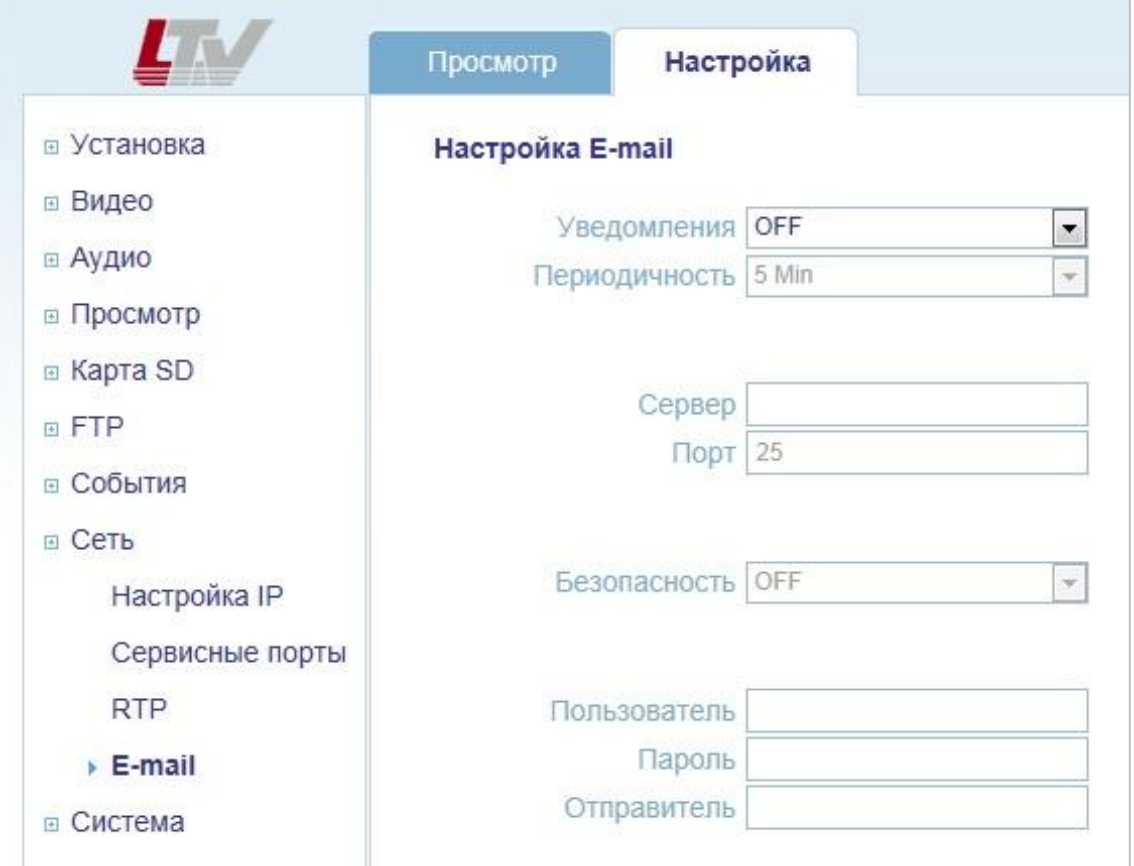

Рис.13.4.1. Меню «Сеть» > «E-mail»

Введите хост-имя или адрес вашего почтового сервера, для того чтобы видеокамера могла отправлять на него сообщения по e-mail. Отправка сообщений возможна по следующим событиям: реакция на тревожное событие (активизация тревожного входа или детектора движения) или авторизация пользователя.

## <span id="page-57-0"></span>**14. Меню «Система»**

## <span id="page-57-1"></span>**14.1. Меню «Система» → «Пользователи»**

Следующее изображение показывает, какие настройки видеокамеры LTV-ICDM\*-623LH-V3-9 доступны из меню «Система» → «Пользователи».

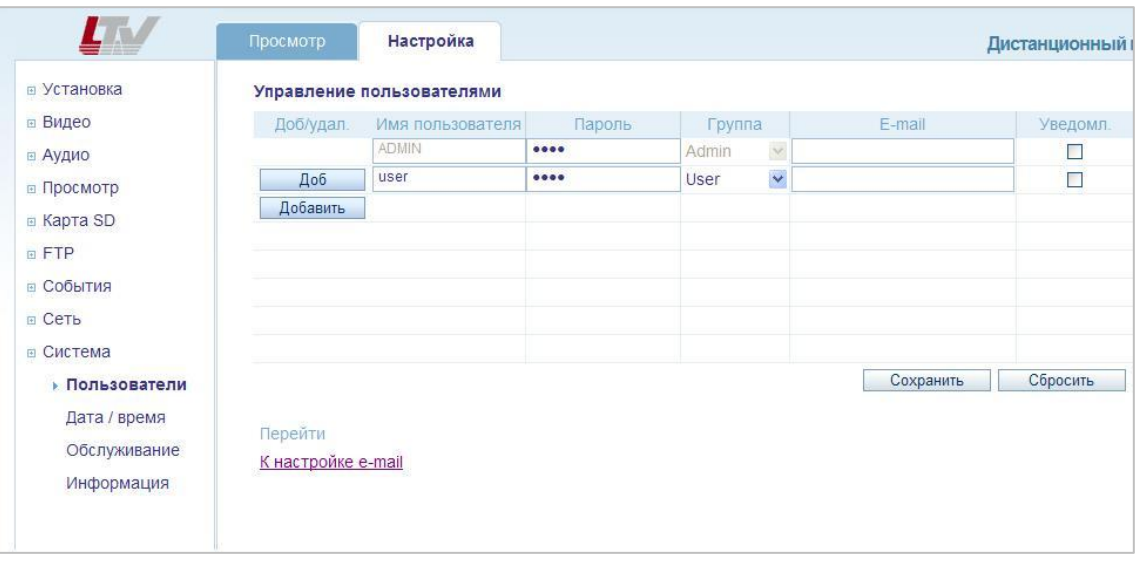

Рис.14.1. Меню «Система» → «Пользователи»

## **Управление пользователями** (User Management)

Данное меню дает доступ к настройкам пользователей видеокамеры. Для добавления нового пользователя нажмите клавишу «Добавить». Введите имя пользователя и пароль, присвойте права из группы Admin или User. При необходимости также можно указать e-mail адрес пользователя и включить / отключить уведомление по e-mail. По завершению настройки нажмите клавишу «Сохранить».

**ВНИМАНИЕ:** Пользователь ADMIN является постоянным и не может быть изменен или удален.

## <span id="page-58-0"></span>**14.2. Меню «Система» → «Дата / Время»**

Следующее изображение показывает, какие настройки видеокамеры LTV-ICDM\*-623LH-V3-9 доступны из меню «Система» → «Дата / Время».

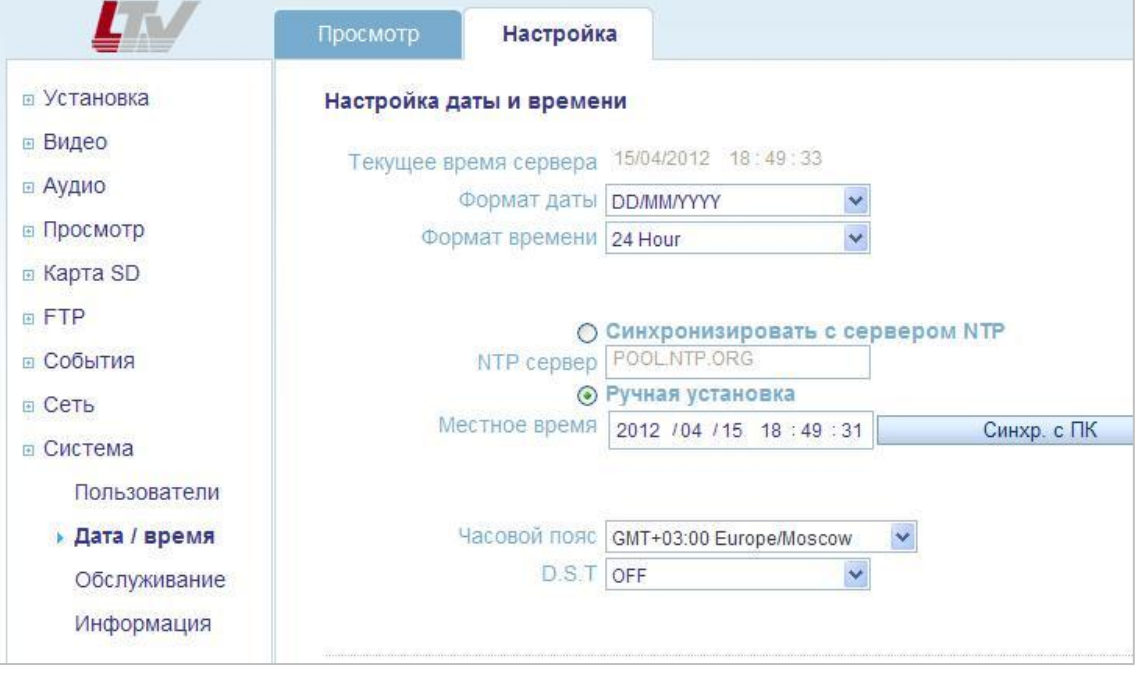

Рис.14.2. Меню «Система» → «Дата / Время»

## **Настройка даты и времени** (Date / Time Setup)

#### **Формат даты** (Date Format)

Укажите формат отображения даты.

## **Формат времени** (Time Format)

Укажите формат отображения времени.

## **NTP сервер** (NTP server)

Укажите адрес NTP-сервера. Видеокамера будет синхронизировать время с указанным NTP-сервером каждые 60 минут.

**Часовой пояс** (Time zone setup)

Выберите ваш часовой пояс из выпадающего списка.

**D.S.T** (Daylight Saving Time) Включите / выключите функцию перехода на летнее время.

## <span id="page-59-0"></span>**14.3. Меню «Система» → «Обслуживание»**

Следующее изображение показывает, какие настройки видеокамеры LTV-ICDM\*-623LH-V3-9 доступны из меню «Система» → «Обслуживание».

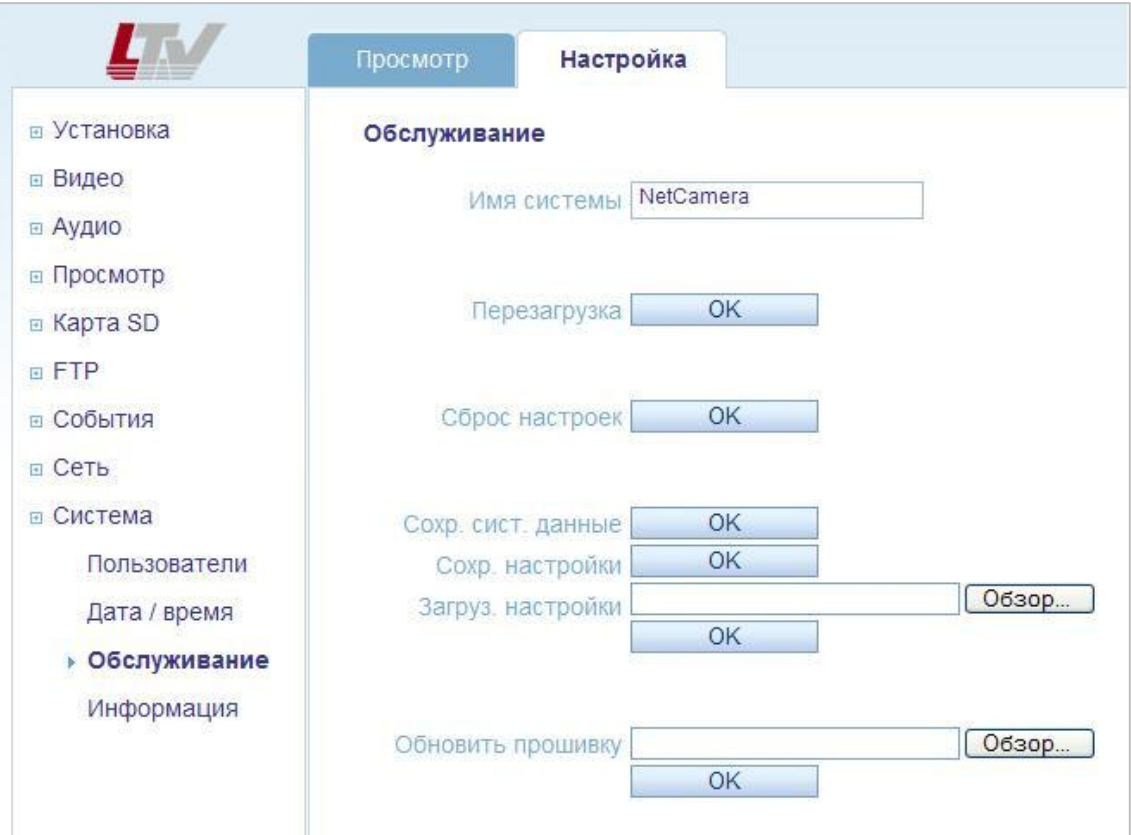

Рис.14.3. Меню «Система» → «Обслуживание»

**Обслуживание** (Maintenance)

**Имя системы** (System name) Системное имя устройства.

**Перезагрузка** (System Reboot) Перезагрузка видеокамеры.

## **Сброс настроек** (Factory default)

Сброс настроек видеокамеры на заводские установки. Для сброса настроек нажмите на данную клавишу и подождите перезагрузки устройства в течение 1 минуты. Также для сброса на заводские настройки вы можете использовать клавишу Reset:

- 1. Выключите питание видеокамеры.
- 2. Нажмите клавишу Reset и, удерживая ее, подайте питание на видеокамеру.
- 3. Продолжайте удерживать клавишу Reset нажатой до тех пор, пока светодиод состояния не сменится на красный цвет (около 10 секунд).
- 4. Отпустите клавишу Reset.
- 5. Дождитесь окончательной загрузки устройства. Цвет светодиода состояния изменится на зеленый (около 1 минуты).
- 6. После сброса на заводские настройки видеокамера перейдет в режим получения IP-адреса от DHCP-сервера. Воспользуйтесь утилитой Admin Tool для поиска и настройки IP-адреса видеокамеры.

## **Обновить прошивку (Firmware Update)**

**ВНИМАНИЕ:** Данная функция позволяет обновить программное обеспечение видеокамеры. Всегда читайте инструкцию по обновлению перед началом процедуры. Компания-дилер оставляет за собой право возместить стоимость ремонта видеокамеры с пользователя в случае выхода устройства из строя в связи с некорректным обновление программного обеспечения.

- 1. Сохраните файл с новой версией программного обеспечения на ПК.
- 2. Перейдите в меню «Система» → «Обслуживание».
- 3. В поле «Обновить прошивку» укажите путь к файлу с новой версией прошивки.
- **4. Не выключайте питание видеокамеры до окончания процесса обновления программного обеспечения! Видеокамера автоматически перезагрузится по завершению обновления прошивки (в течение 1-5 минут).**
- 5. Если вы подозреваете, что процесс обновления завершился некорректно, подождите 5-10 минут перед продолжением процесса обновления.

## <span id="page-61-0"></span>**14.4. Меню «Система» → «Информация»**

Следующее изображение показывает, какие настройки видеокамеры LTV-ICDM\*-623LH-V3-9 доступны из меню «Система» → «Информация».

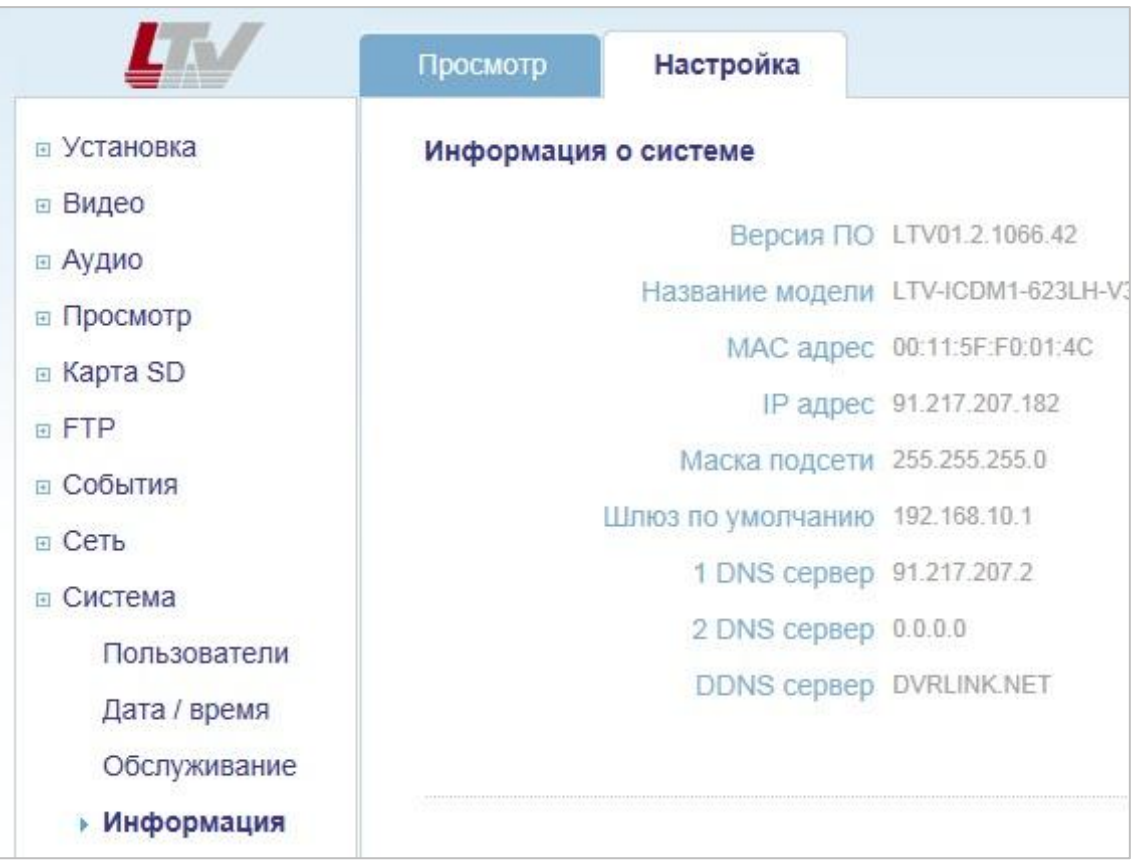

Рис.14.4. Меню «Система» → «Информация»

## **Информация о системе** (System Information)

На данной странице доступна вся системная информация о видеокамере.

# <span id="page-62-0"></span>**15. Спецификация**

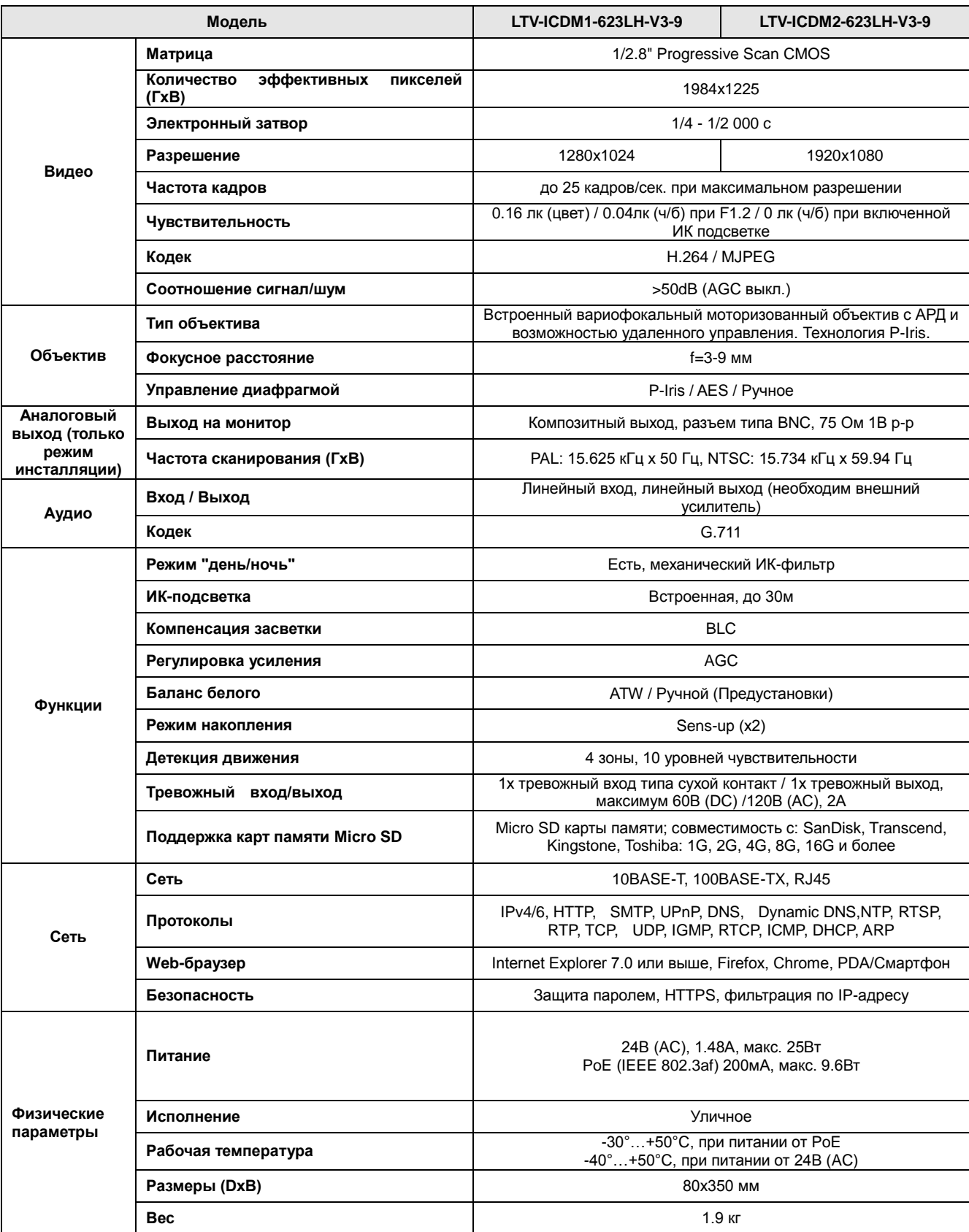

## **Контактная информация:**

Центральный офис:125040, Москва, 1-я ул. Ямского поля, д.28 Тел: (495) 661-18-12, (495) 280-77-50, Факс: (495) 661-18-11 E-mail: [luis@luis.ru](mailto:luis@luis.ru) Сайт компании: [http://www.luis.ru](http://luis.ru/)

Предлагаем посетить профильный сайт, посвящённый оборудованию торговой марки LTV [http://www.ltv-cctv.ru.](http://ltv-cctv.ru/)

Здесь Вы можете найти полезную техническую информацию, скачать инструкции, а также получить последнюю версию каталога оборудования. Если у Вас возникнут технические вопросы, наши специалисты всегда будут рады помочь Вам! Спасибо за то, что приобрели продукцию нашей компании!

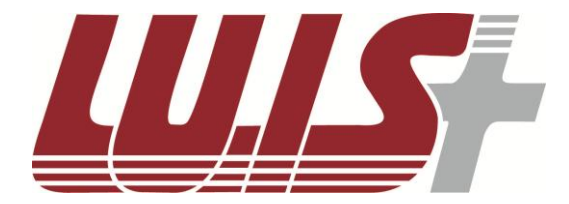

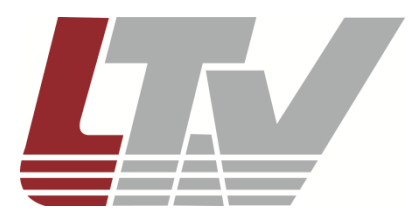

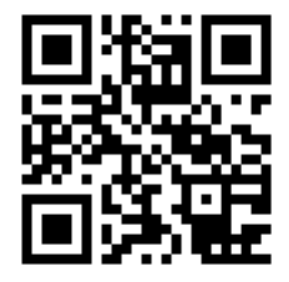

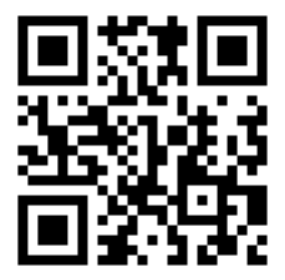